# MC319Z RFID Mobile Computer Integrator Guide

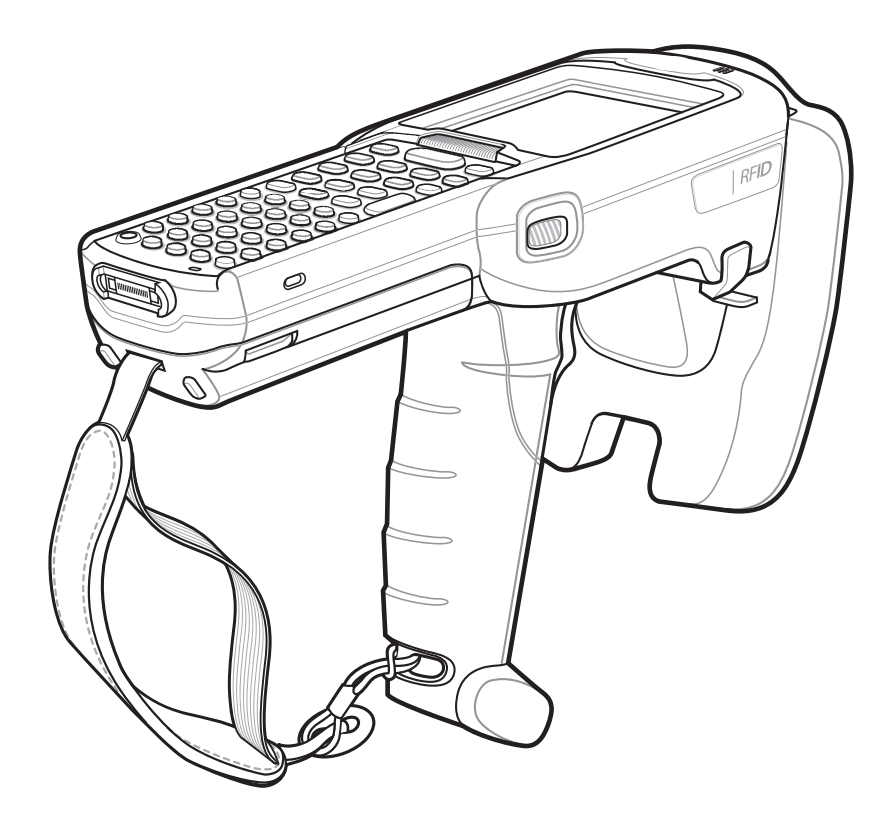

## *MC319Z RFID Mobile Computer Integrator Guide*

*72E-146158-03 Revision A March 2015* © 2015 Symbol Technologies, Inc.

No part of this publication may be reproduced or used in any form, or by any electrical or mechanical means, without permission in writing from Zebra. This includes electronic or mechanical means, such as photocopying, recording, or information storage and retrieval systems. The material in this manual is subject to change without notice.

The software is provided strictly on an "as is" basis. All software, including firmware, furnished to the user is on a licensed basis. Zebra grants to the user a non-transferable and non-exclusive license to use each software or firmware program delivered hereunder (licensed program). Except as noted below, such license may not be assigned, sublicensed, or otherwise transferred by the user without prior written consent of Zebra. No right to copy a licensed program in whole or in part is granted, except as permitted under copyright law. The user shall not modify, merge, or incorporate any form or portion of a licensed program with other program material, create a derivative work from a licensed program, or use a licensed program in a network without written permission from Zebra. The user agrees to maintain Zebra's copyright notice on the licensed programs delivered hereunder, and to include the same on any authorized copies it makes, in whole or in part. The user agrees not to decompile, disassemble, decode, or reverse engineer any licensed program delivered to the user or any portion thereof.

Zebra reserves the right to make changes to any software or product to improve reliability, function, or design.

Zebra does not assume any product liability arising out of, or in connection with, the application or use of any product, circuit, or application described herein.

No license is granted, either expressly or by implication, estoppel, or otherwise under any Zebra Technologies Corporation, intellectual property rights. An implied license only exists for equipment, circuits, and subsystems contained in Zebra products.

Zebra and the Zebra head graphic are registered trademarks of ZIH Corp. The Symbol logo is a registered trademark of Symbol Technologies, Inc., a Zebra Technologies company.

Zebra Technologies Corporation Lincolnshire IL, U.S.A. <http://www.zebra.com>

## <span id="page-3-0"></span>**Warranty**

For the complete Zebra hardware product warranty statement, go to: [http://www.zebra.com/warranty.](http://www.zebra.com/warranty)

# <span id="page-4-0"></span>**Revision History**

Changes to the original manual are listed below:

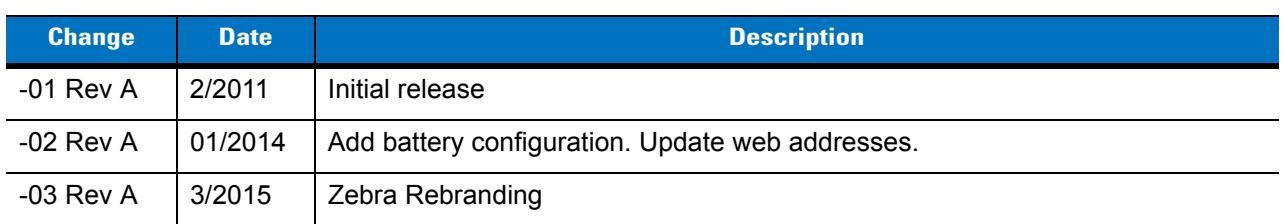

# <span id="page-6-0"></span>**Table of Contents**

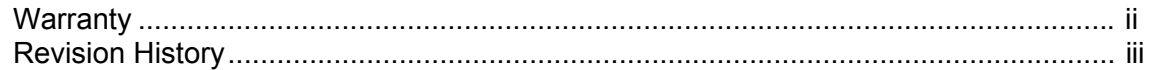

#### **Table of Contents**

#### **About This Guide**

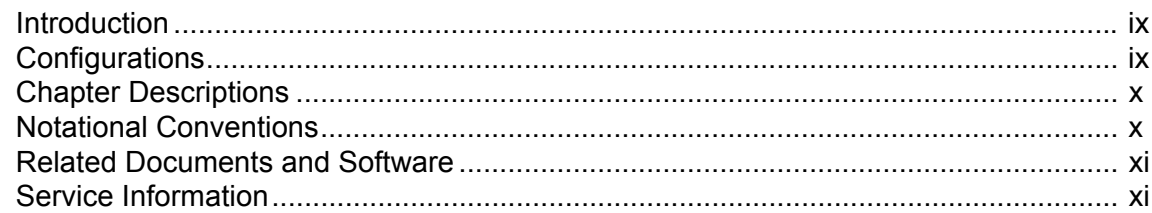

#### **Chapter 1: Getting Started**

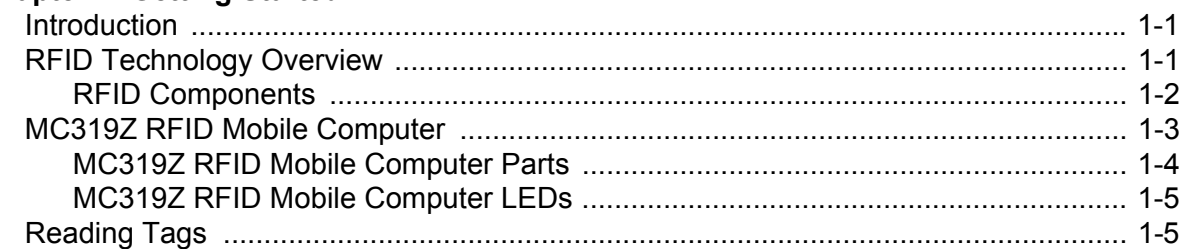

### **Chapter 2: Updating the Mobile Computer**

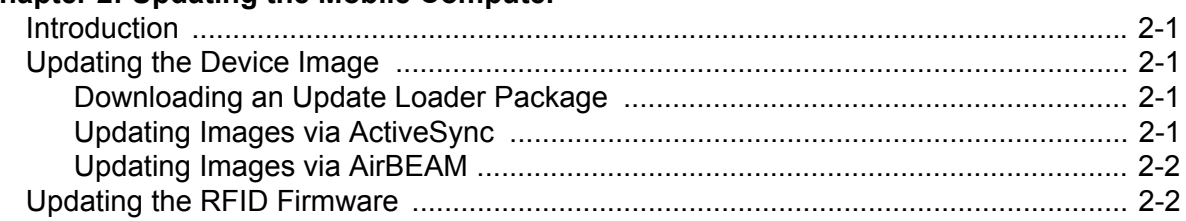

#### **Chapter 3: MobileRFID Functionality**

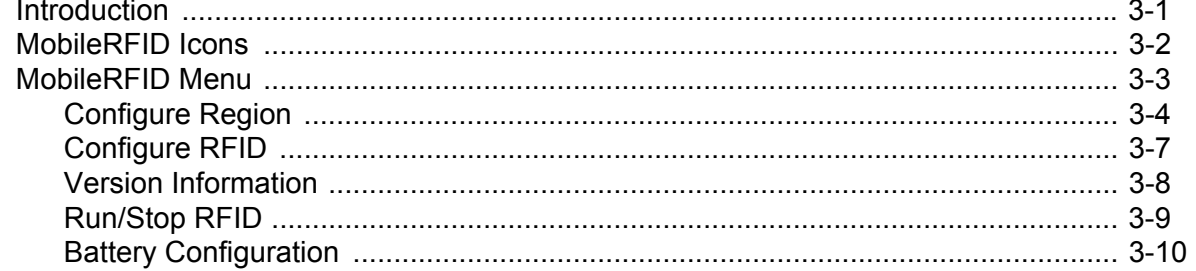

#### **Chapter 4: RFID Sample Application**

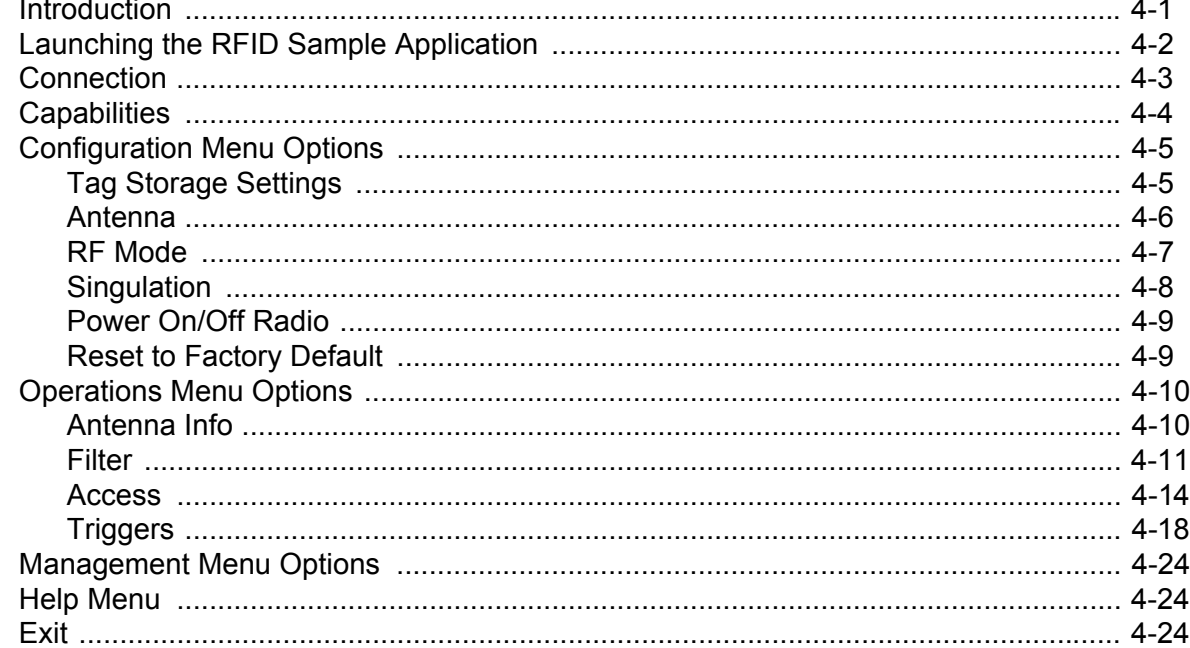

#### **Chapter 5: Tag Locator**

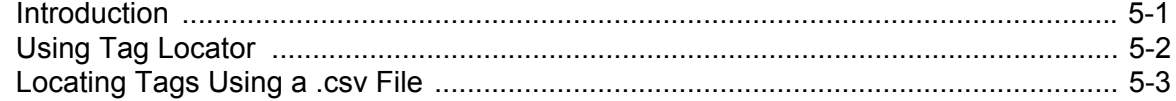

#### **Chapter 6: Troubleshooting**

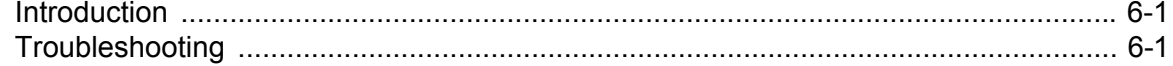

#### **Appendix A: Technical Specifications**

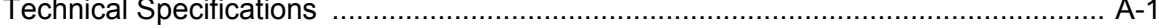

**[Appendix B: RFID APIs](#page-66-0)**

**[Index](#page-68-0)**

# <span id="page-10-0"></span>**About This Guide**

## <span id="page-10-1"></span>**Introduction**

This *MC319Z RFID Integrator Guide* provides the unique set up and operating procedures for the MC319Z RFID mobile computers. This guide is intended as a supplement to the *MC3000 Integrator Guide*, p/n 72E-68900-xx. Procedures common to MC3000 products are addressed in the *MC3000 Integrator Guide.*

*NOTE* Screens and windows pictured in this guide are samples and may differ from actual screens.

## <span id="page-10-2"></span>**Configurations**

All MC319Z models support the following features:

- **•** Windows Mobile 6.5 Platform
- **•** 256 MB RAM / 1 GB Flash
- **•** 48-key alphanumeric keypad
- **•** Color display
- **•** WLAN 802.11 a/b/g radio
- **•** Bluetooth

This guide covers the following configurations:

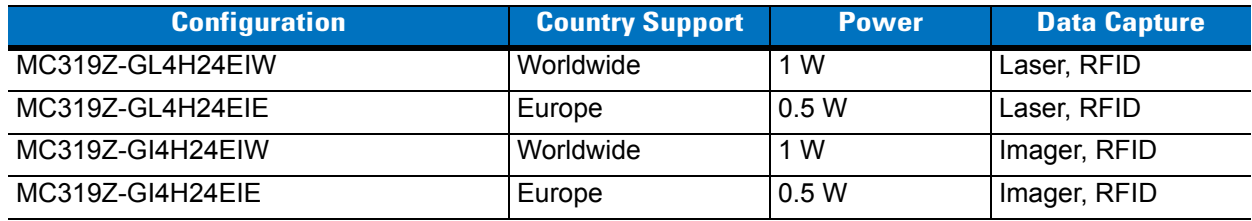

## <span id="page-11-0"></span>**Chapter Descriptions**

Topics covered in this guide are as follows:

- **•** *[Chapter 1, Getting Started](#page-14-3)* provides an overview of RFID technology and components and a description of the MC319Z RFID mobile computer and features.
- **•** *[Chapter 2, Updating the Mobile Computer](#page-20-5)* describes how to update the device image and radio firmware.
- **•** *[Chapter 3, MobileRFID Functionality](#page-22-2)* includes information on configuring the RFID radio and reading tags.
- **•** *[Chapter 4, RFID Sample Application](#page-32-2)* provides information on the RFID sample application and how to use it to assist in custom application development.
- **•** *[Chapter 5, Tag Locator](#page-56-2)* provides information on the appliation used to detect the location of a tag.
- **•** *[Chapter 6, Troubleshooting](#page-60-3)* describes MC319Z RFID mobile computer troubleshooting procedures.
- **•** *[Appendix A, Technical Specifications](#page-62-2)* includes the technical specifications for the reader.
- **•** *[Appendix B, RFID APIs](#page-66-1)* provides a reference for information on supported RFID APIs.

## <span id="page-11-1"></span>**Notational Conventions**

The following conventions are used in this document:

- **•** "Mobile computer" or "reader" refers to the MC319Z RFID mobile computer.
- **•** *Italics* are used to highlight the following:
	- **•** Chapters and sections in this and related documents
	- **•** Dialog box, window, links, software names, and screen names
	- **•** Drop-down list, columns and list box names
	- **•** Check box and radio button names
	- **•** Icons on a screen
- **• Bold** text is used to highlight the following:
	- **•** Dialog box, window and screen names
	- **•** Drop-down list and list box names
	- **•** Check box and radio button names
	- **•** Icons on a screen
	- **•** Key names on a keypad
	- **•** Button names on a screen
- **•** Bullets (•) indicate:
	- **•** Action items
	- **•** Lists of alternatives
	- **•** Lists of required steps that are not necessarily sequential.
- **•** Sequential lists (e.g., those that describe step-by-step procedures) appear as numbered lists.

## <span id="page-12-0"></span>**Related Documents and Software**

The following documents provide more information about the reader.

- **•** *MC319Z RFID Mobile Computer Quick Start Guide*, p/n 72-146160-xx
- **•** *MC319Z RFID Mobile Computer Regulatory Guide*, p/n 72-146159-xx
- **•** *MC3000 Mobile Computer User Guide*, p/n 72E-68899-xx
- **•** *MC3000 Mobile Computer Integrator Guide*, p/n 72E-68900-xx
- **•** *Microsoft Applications for Windows Mobile 6 User Guide*, p/n 72E-108299-xx
- **•** *Application Guide for Zebra Devices*, p/n 72E-68902-xx
- **•** *Wireless Fusion Suite User Guide for Version 3.0*0, p/n 72E-122495-xx
- **•** *Mobility Services Platform 3.2 User's Guide*, p/n 72E-100158-xx
- **•** *MC319Z RFID Enterprise Mobility Developer Kit*

For the latest version of this guide and all guides, go to: <http://www.zebra.com/support>.

### <span id="page-12-1"></span>**Service Information**

If you have a problem with your equipment, contact Zebra support for your region. Contact information is available at: [http://www.zebra.com/support.](http://supportcentral.motorola.com)

When contacting Zebra support, please have the following information available:

- **•** Serial number of the unit
- **•** Model number or product name
- **•** Software type and version number

Zebra responds to calls by e-mail, telephone or fax within the time limits set forth in service agreements.

If your problem cannot be solved by Zebra support, you may need to return your equipment for servicing and will be given specific directions. Zebra is not responsible for any damages incurred during shipment if the approved shipping container is not used. Shipping the units improperly can possibly void the warranty.

If you purchased your business product from a Zebra business partner, please contact that business partner for support.

# <span id="page-14-3"></span><span id="page-14-0"></span>**Chapter 1 Getting Started**

## <span id="page-14-1"></span>**Introduction**

This chapter provides an overview of RFID technology and components, and describes the MC319Z RFID mobile computer and its features.

## <span id="page-14-2"></span>**RFID Technology Overview**

RFID (Radio Frequency Identification) is an advanced automatic identification (Auto ID) technology that uses radio frequency signals to identify *tagged* items. An RFID tag contains a circuit that can store data. This data may be pre-encoded or can be encoded in the field. The tags come in a variety of shapes and sizes.

To read a tag the mobile computer sends out radio frequency waves using its integrated antenna. This RF field powers and charges the tags, which are tuned to receive radio waves. The tags use this power to modulate the carrier signal. The reader interprets the modulated signal and converts the data to a format for computer storage. The computer application translates the data into an understandable format.

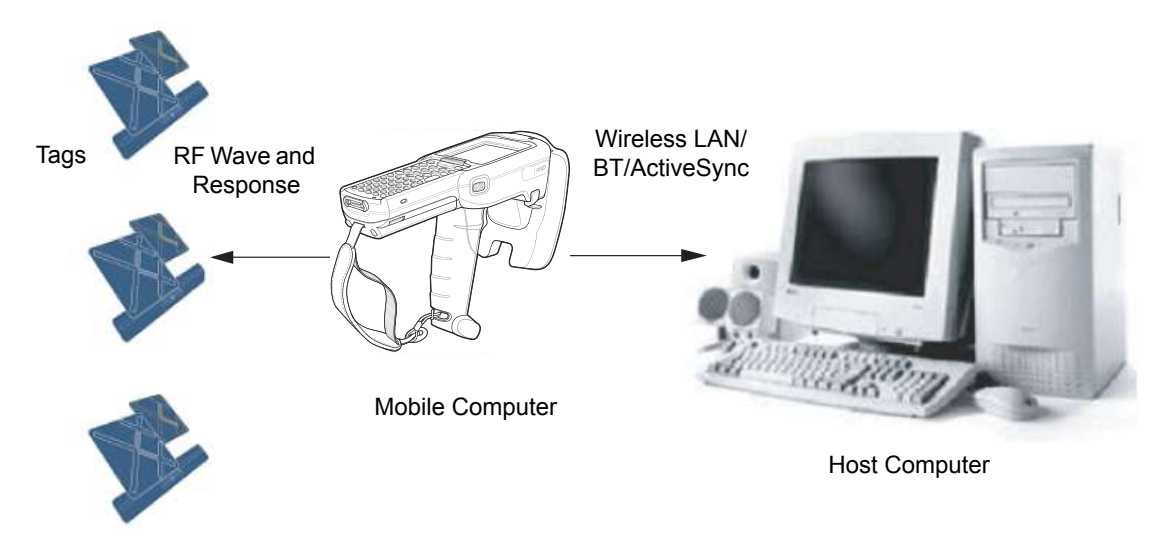

**Figure 1-1** *RFID System Elements*

#### <span id="page-15-0"></span>**RFID Components**

Zebra RFID solutions offer low cost, long read range, and a high read rate. These features provide real time end-to-end visibility of products and assets in the factory, distribution center, retail outlet, or other facility. The MC319Z RFID system consists of the following components:

- **•** Silicon-based RFID tags that attach to retail products, vehicles, trailers, containers, pallets, boxes, etc.
- An integrated antenna that supports applications such as item level tracking and asset tracking.
- **•** An embedded radio module that powers and communicates with tags for data capture and provides host connectivity for data migration.

#### **Tags**

Tags contain embedded chips that store unique information. Available in various shapes and sizes, tags, often called **transponders**, receive and respond to data requests. Tags require power to send data.

There are several categories of tags based on the protocol they support, read/write memory, and power options:

- **•** Active RFID tags are powered by internal light-weight batteries, and also use these batteries to broadcast radio waves to the reader.
- **•** Semi-passive RFID tags are also powered by internal light-weight batteries, but draw broadcasting power from the reader.
- **•** Passive RFID tags are powered by a reader-generated RF field. These tags are much lighter and less expensive than active tags, and are typically applied to less expensive goods.

#### **Antenna**

Antennas transmit and receive radio frequency signals.

#### **Radio Module**

The radio module communicates with the tags and transfers the data to a host computer. It also provides features such as filtering, CRC check, and tag writing. The MC319Z RFID mobile computer supports standard RFID tags as described by EPCGlobal<sup>™</sup> Class 1 Gen2 protocol.

## <span id="page-16-0"></span>**MC319Z RFID Mobile Computer**

The Zebra MC319Z RFID mobile computer includes an intelligent C1G2 UHF RFID reader with RFID read performance that provides real-time, seamless EPC-compliant tags processing. MC319Z RFID mobile computers are designed for indoor inventory management and asset tracking applications, and can host third-party, customer-driven embedded applications. Features include:

- **•** ISO 18000-6C standard (EPC Class 1 Gen 2)
- **•** Read, write, kill, lock, block write/block erase, and permalock functionality
- **•** 48-key alphanumeric keypad
- **•** 3" color display
- **•** Orientation-insensitive integrated external antenna
- **•** Laser-based bar code reader reads 1D bar codes
- **•** Windows® Mobile 6.5
- **•** WLAN 802.11 a/b/g wireless connectivity
- **•** Application-specific setup for ease of installation
- **•** Low Level Reader Protocol (LLRP)
- **•** Sample application and support for custom or third-party applications
- **•** RFID API support
- **•** Event and tag management support

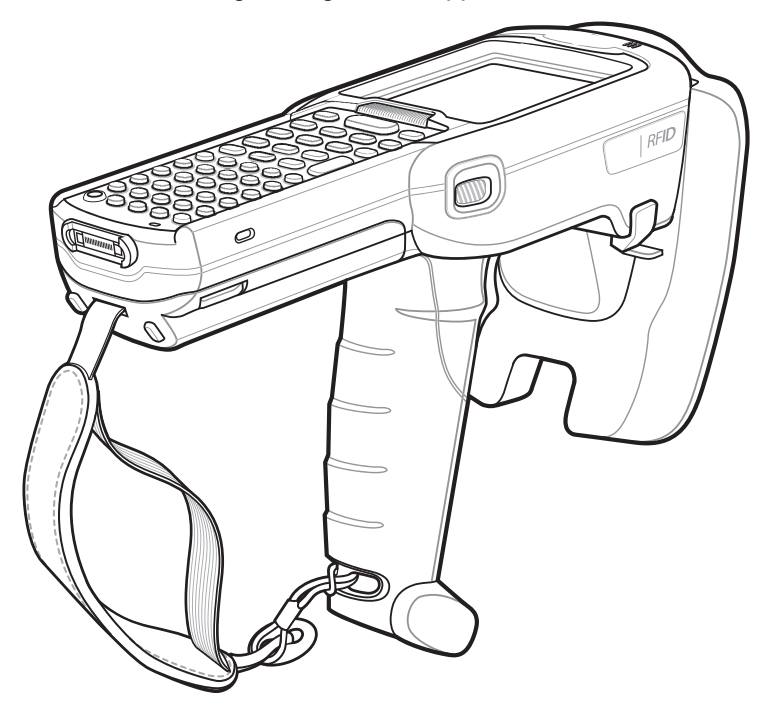

**Figure 1-2** *MC319Z RFID Mobile Computer*

The MC319Z RFID mobile computer provides a wide range of features that enable implementation of complete, high-performance, intelligent RFID solutions.

*NOTE* The MC319Z RFID mobile computer supports a 2x battery only; do not use a 1x battery. The Four-Slot Cradle does not accommodate the MC319Z RFID mobile computer.

Due to component tolerances, some users may experience undesired behavior when using battery part number 55-060112-xx. If the unit turns off without proper warning messages during heavy use, use battery 55-002152-xx (p/n 82-127909-xx).

### <span id="page-17-0"></span>**MC319Z RFID Mobile Computer Parts**

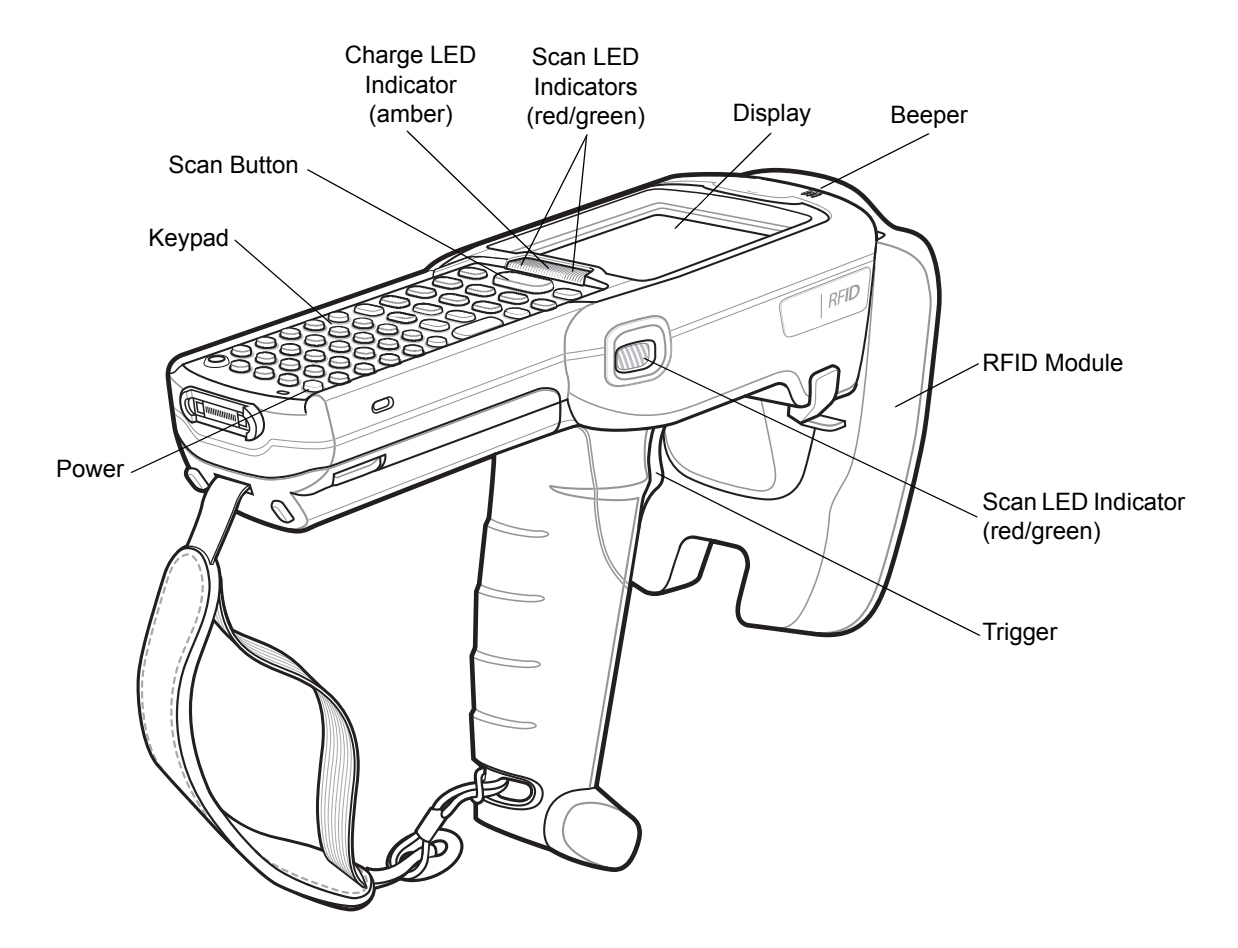

**Figure 1-3** *MC319Z RFID Mobile Computer Parts*

### <span id="page-18-0"></span>**MC319Z RFID Mobile Computer LEDs**

The mobile computer LEDs indicate charging and reader status as described in *[Table 1-1](#page-18-2)*.

#### <span id="page-18-2"></span>**Table 1-1** *LED Status Indicators*

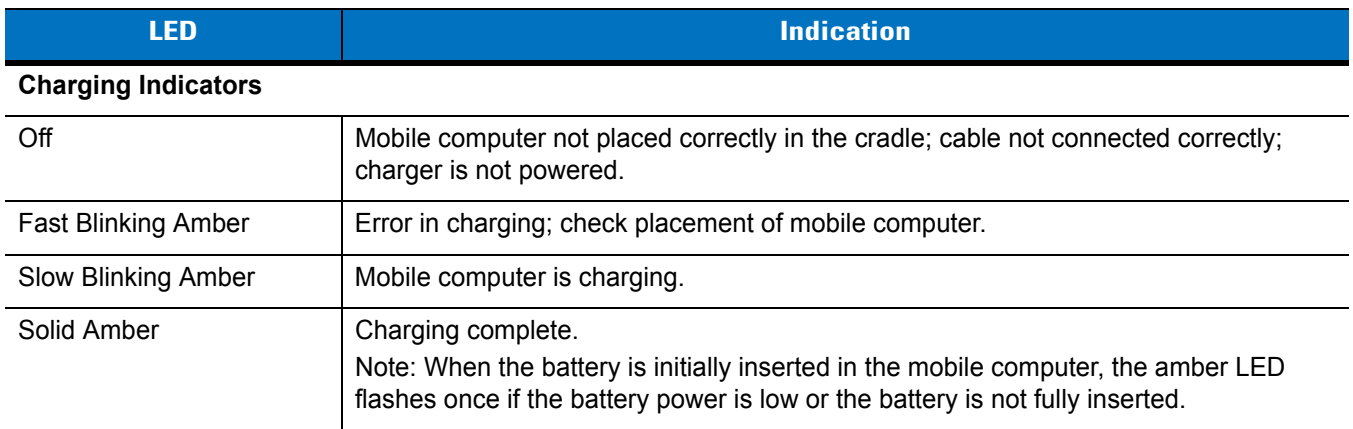

## <span id="page-18-1"></span>**Reading Tags**

To read RFID tags:

**1.** Remove the MC319Z from AC power and ensure the LLRP icon is green.

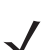

*NOTE* When connected to power, the mobile computer cannot read RFID tags.

- **2.** Use an RFID reader application to enable tag reading*.* For a sample application, browse to the MC319Z **Application** directory and select **RFIDSample3Plus.exe**. See *[Chapter 4, RFID Sample Application](#page-32-2)*.
- **3.** Aim the mobile computer at the tag, oriented horizontally or vertically depending on the tag orientation. The distance between the tag and the antenna is the approximate read range.
- **4.** Press the trigger or tap the on-screen **Read** command within the application to interrogate all RFID tags within the radio frequency (RF) field of view and capture data from each new tag found. Release the trigger or tap the **Stop Read** command to stop interrogating tags.

# <span id="page-20-0"></span>**Chapter 2 Updating the Mobile Computer**

## <span id="page-20-1"></span>**Introduction**

<span id="page-20-5"></span>This chapter describes how to update the device image and radio firmware.

## <span id="page-20-2"></span>**Updating the Device Image**

Windows Mobile contains an Image Update feature that updates all operating system components. Zebra distributes all updates as update packages on the Support Central Web Site<http://www.zebra.com/support>. These packages contain either partial or complete updates for the operating system.

To update an operating system component, copy the update package to the mobile computer using ActiveSync, AirBEAM, or MSP.

### <span id="page-20-3"></span>**Downloading an Update Loader Package**

- **1.** Download the appropriate update loader package from the Zebra Support Central web site [http://www.zebra.com/support](http://supportcentral.motorola.com) to a host computer.
- **2.** Locate the update loader package file on the host computer and un-compress the file into a separate directory:
	- **• 30XXw61RFIDSC***xxxxx***.zip** for updating via ActiveSync
	- **• 30XXw61RFIDAB***xxxxx***.zip** for updating via AirBEAM

### <span id="page-20-4"></span>**Updating Images via ActiveSync**

To install an update loader package using ActiveSync:

- **1.** Insert the mobile computer into the cradle and connect the cradle to AC power.
- **2.** Connect the mobile computer to the host computer using ActiveSync.
- **3.** In ActiveSync on the host computer, open **Explorer** for the mobile computer.
- **4.** Copy the contents of **3190w65MenUL02270X\UpdateLoader** (the files only, not the folder) into the **\Storage Card** folder on the mobile computer.
- **5.** On the mobile computer, navigate to the **\Storage Card** folder and tap the program **STARTUPDLDR.EXE**. The update takes approximately 10 minutes. Do not remove AC power during this time.
- **6.** Copy **MCRFIDInstall.CAB** into the **\Storage Card** folder on the mobile computer.
- **7.** On the mobile computer, navigate to the **\Storage Card** folder and tap **MCRFIDInstall.CAB**. The device reboots after the installation with RFID operational.

#### <span id="page-21-0"></span>**Updating Images via AirBEAM**

Install the AirBEAM package files within **30XXw61RFIDAB***xxxxx***.zip** in sequence:

- **1. 30XXw61MenUPR***XXXXX***.apf**
- **2. 30XXw61RFIDPkg***XXXX***.apf**

**30XXw61RFIDPkg***XXXX***.apf** executes silently and the mobile computer boots after installation, which takes approximately 7-10 seconds. Refer to the *MC3000 Integrator Guide* for more information on AirBEAM.

## <span id="page-21-1"></span>**Updating the RFID Firmware**

The RFID\_FLASH utility, used to update the RFID radio firmware, is no longer provided. For related issues, contact Zebra support.

# <span id="page-22-2"></span><span id="page-22-0"></span>**Chapter 3 MobileRFID Functionality**

## <span id="page-22-1"></span>**Introduction**

MobileRFID is an RFID server application that runs in the background on the mobile computer. The MobileRFID icon appears in the system tray. This chapter includes information on using and configuring MobileRFID.

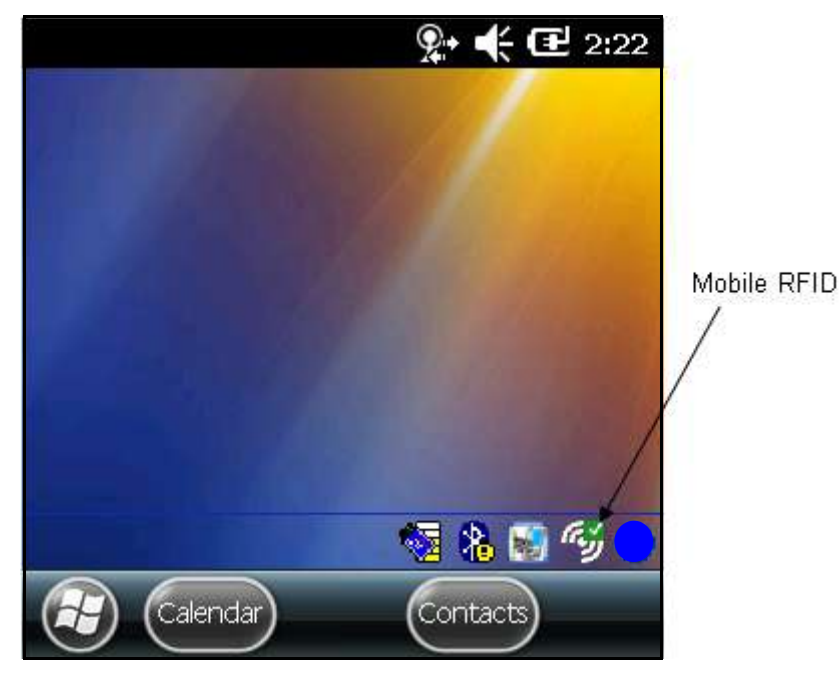

**Figure 3-1** *MobileRFID Icon*

## <span id="page-23-0"></span>**MobileRFID Icons**

The MobileRFID icon indicates RFID radio status as described in *[Table 3-1](#page-23-1)*.

<span id="page-23-1"></span>**Table 3-1** *MobileRFID Icon Indicators*

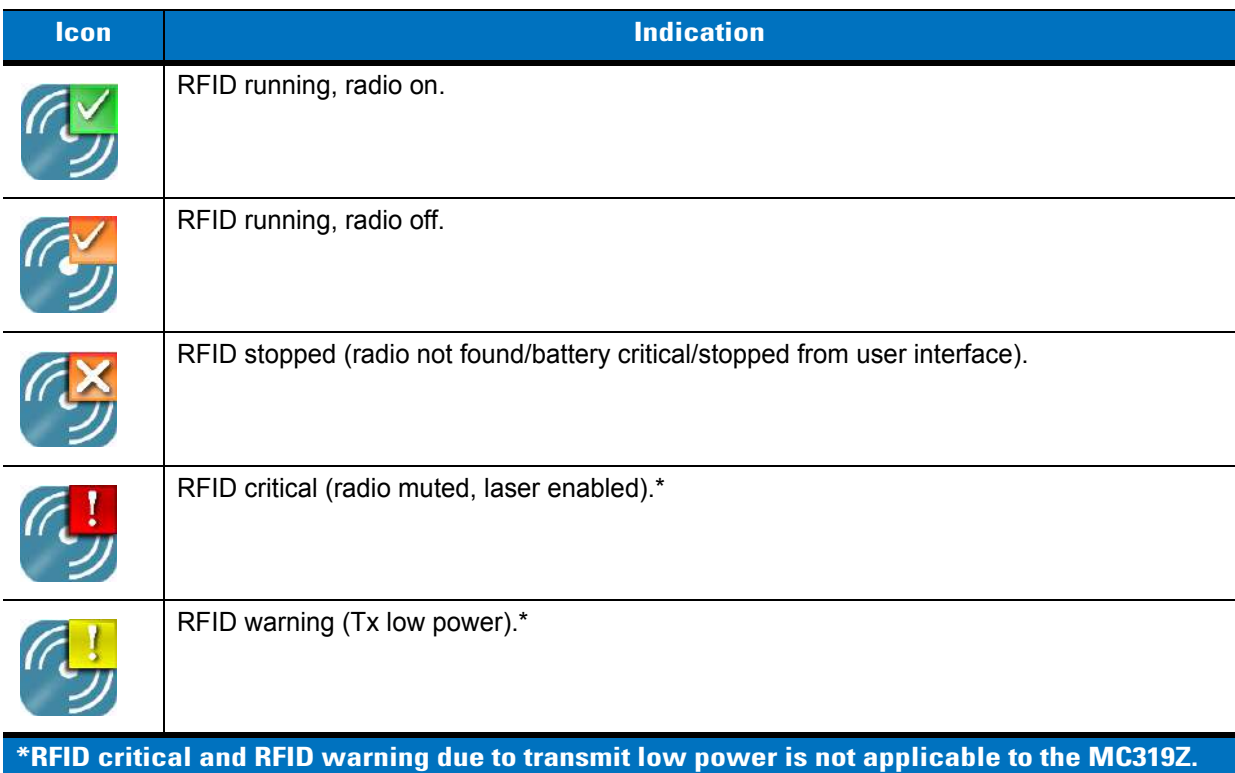

## <span id="page-24-0"></span>**MobileRFID Menu**

If using RFID as the Windows default home screen, tap the RFID panel, then tap the **Settings** button.

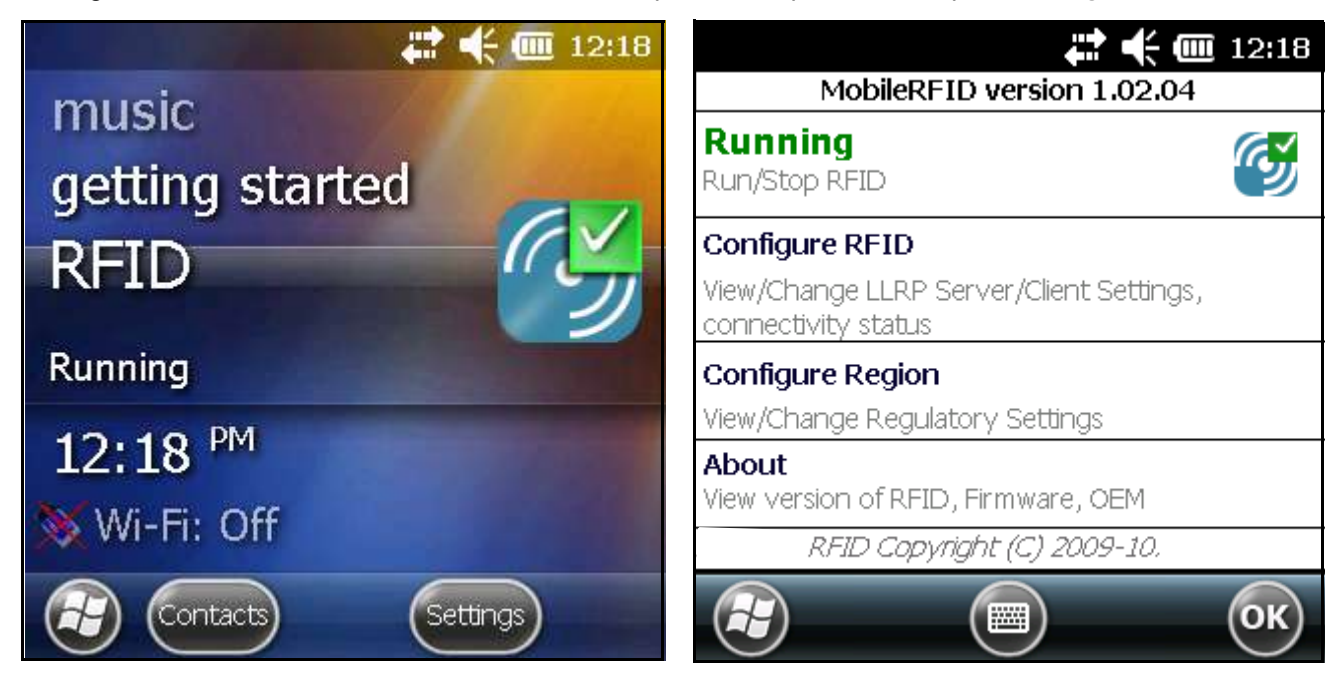

**Figure 3-2** *MobileRFID Home Window and Settings Window*

If not using RFID as the Windows default home screen, tap the MobileRFID icon in the system tray. A menu appears.

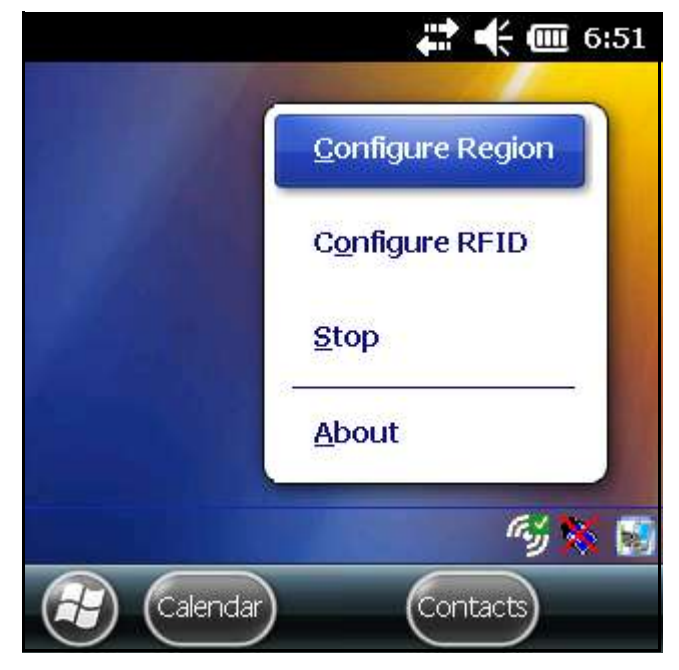

**Figure 3-3** *MobileRFID Icon Menu*

### <span id="page-25-0"></span>**Configure Region**

#### **Upon Startup**

After upgrading the mobile computer, the following window appears on startup.

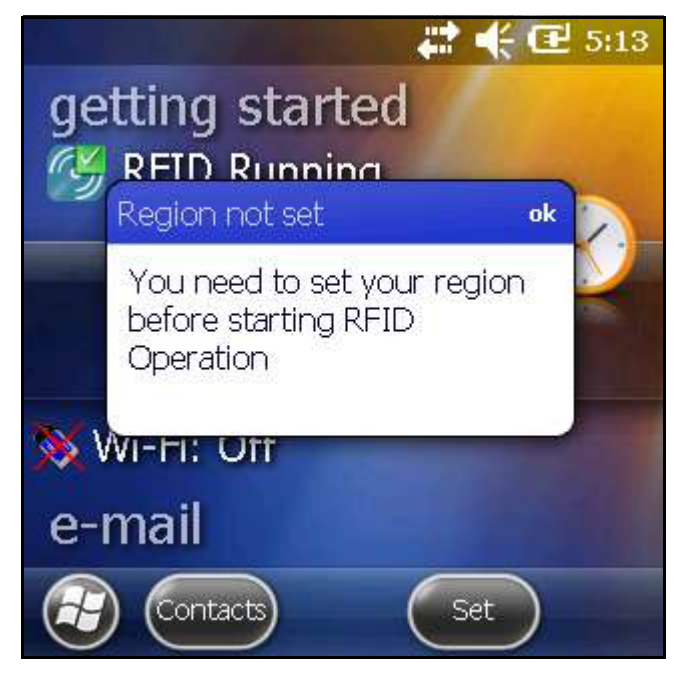

**Figure 3-4** *Country Not Set Window*

**1.** Tap **ok**. When no country is selected, the **Region Configuration** window appears.

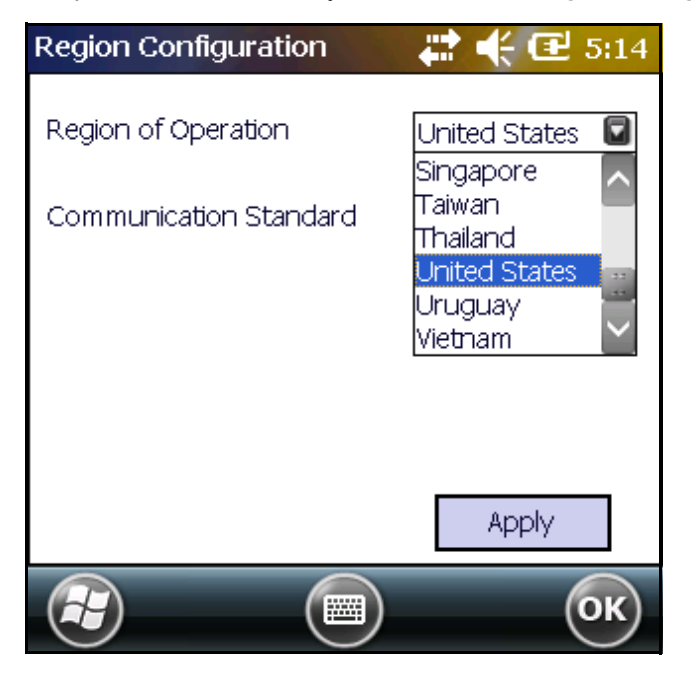

**Figure 3-5** *Region Configuration Window*

**2.** Select the region of operation and communication standard as allowed by the regulatory standards of that country/region from the drop-down menus. The following warning message appears.

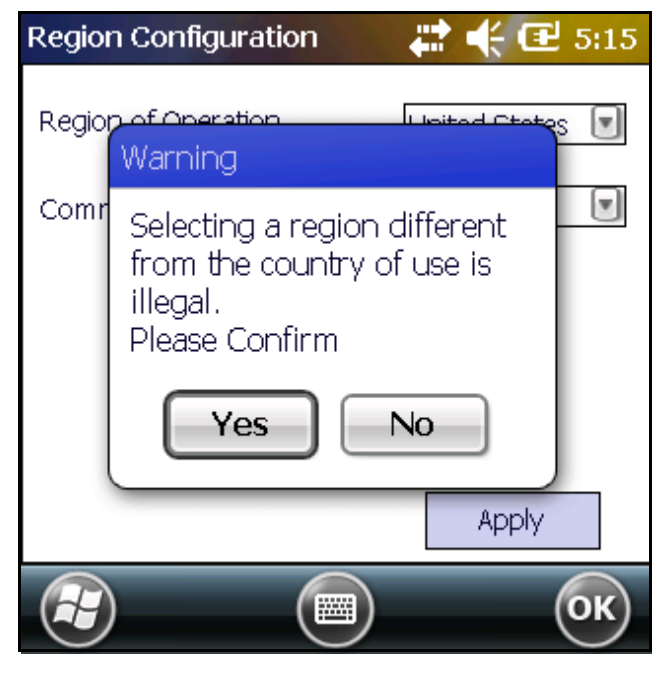

**Figure 3-6** *Region Selection Warning Message*

**3.** Tap **Yes** to confirm. A window appears indicating success.

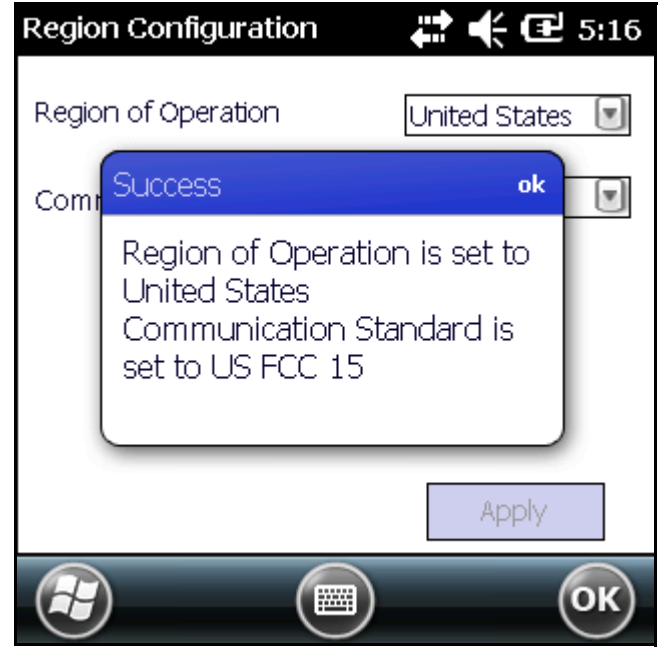

**Figure 3-7** *Region Selection Success Window*

#### **After Startup**

If not done at startup, set the regulatory region as follows:

- **1.** Invoke the MobileRFID menu, then tap **Configure Region**.
- **2.** In the **Region Configuration** window, select a region from the **Region of Operation** drop-down menu.

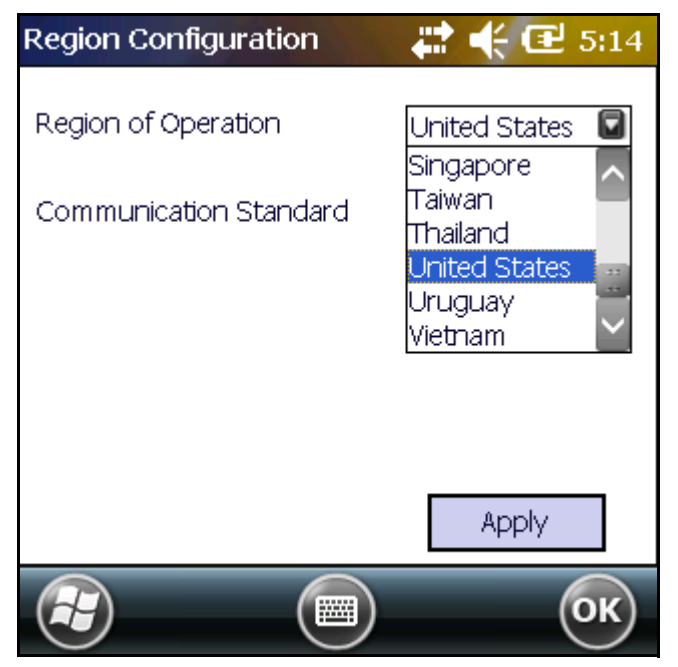

**Figure 3-8** *Region Configuration Window*

**3.** Tap **Yes** on the warning window that appears. A confirmation window appears upon successful completion.

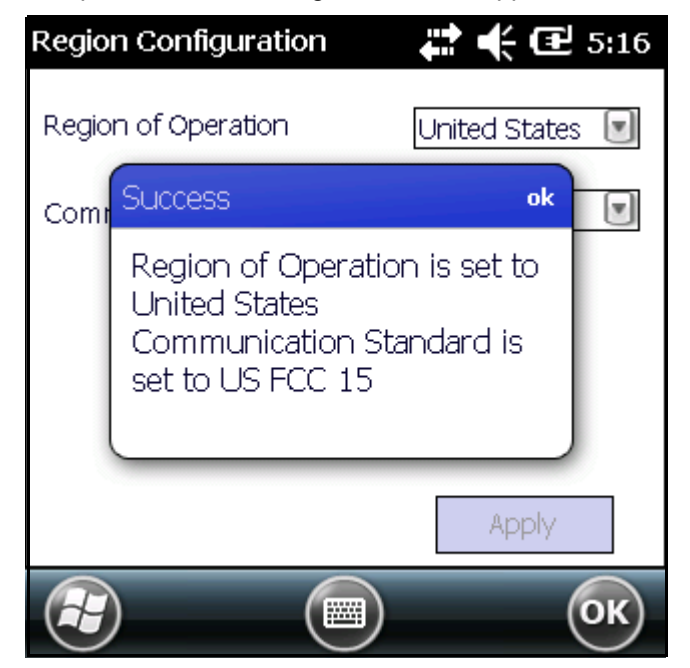

**Figure 3-9** *Region Selection Success Window*

**4.** Tap **ok**.

## <span id="page-28-0"></span>**Configure RFID**

RFID is in Server Mode by default. To configure RFID to operate in Client Mode:

**1.** Invoke the MobileRFID menu, then tap **Configure RFID**.

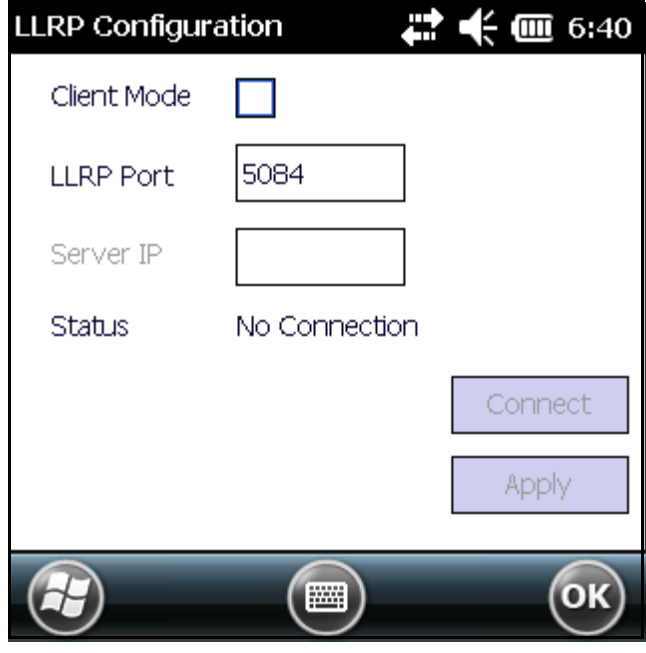

**Figure 3-10** *RFID Configuration Window*

- **2.** Select the **Client Mode** check box.
- **3.** In the **LLRP Port** field, enter the port number on which the server waits for the RFID client to communicate. The default is 5084.
- **4.** In the **Server IP** field, enter the server IP for the remote host to which RFID communicates as a client.
- **5.** Tap **Apply**.
- **6.** Tap **ok** to close the window.

### <span id="page-29-0"></span>**Version Information**

To view software version information for the RFID application, invoke the MobileRFID menu, then tap **About**.

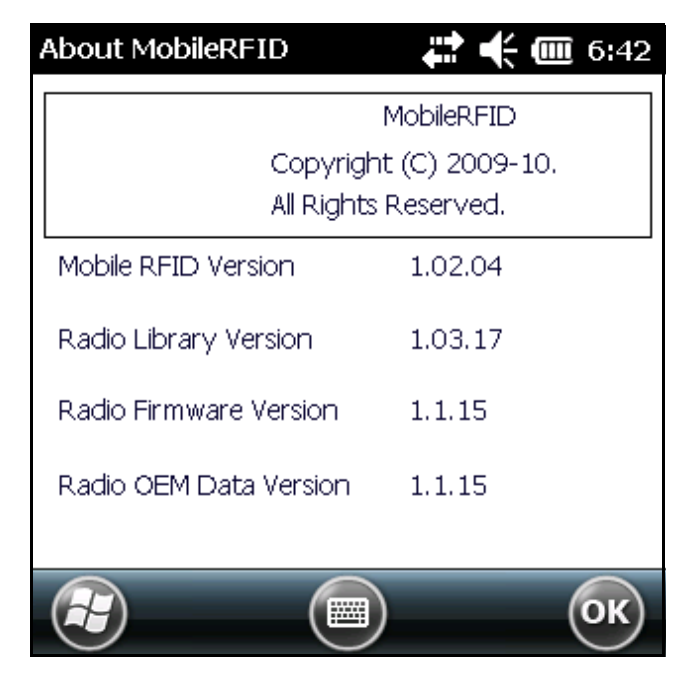

**Figure 3-11** *About MobileRFID Window*

<span id="page-29-1"></span>This window displays the MobileRFID application version, radio library version, radio firmware version, and radio OEM data version.

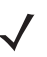

*NOTE* The version information in *[Figure 3-11](#page-29-1)* may differ from the information on the actual mobile computer screen.

### <span id="page-30-0"></span>**Run/Stop RFID**

To stop RFID service tap **Stop** in MobileRFID menu. This frees the RFID radio.

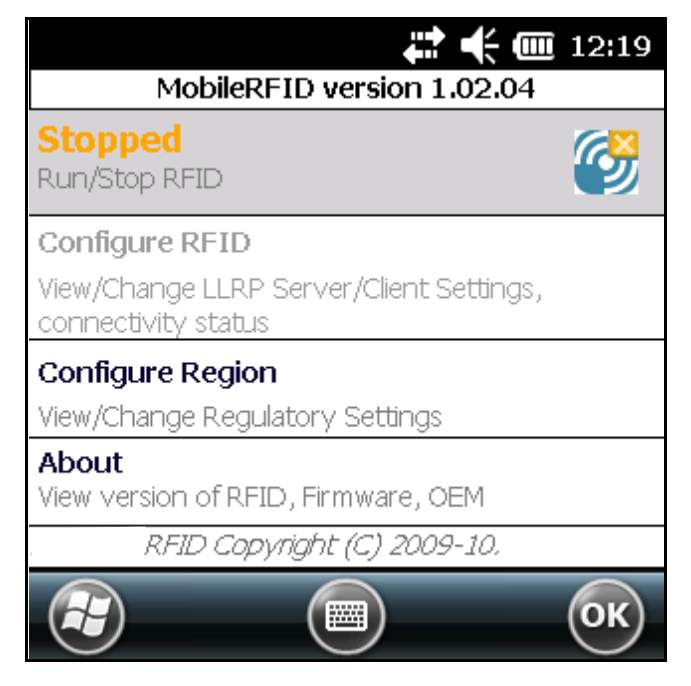

**Figure 3-12** *RFID Stopped*

To restart RFID, tap **Run** in MobileRFID menu.

#### <span id="page-31-0"></span>**Battery Configuration**

The option to configure battery life/performance is available from version 3.2.6004 of the MC319Z software.

The configure performance option is used to manage battery life of the MC319Z. There are five different pre-configured settings to balance between read-performance and battery life. Battery life will be maximum when the slider bar is kept to the left-most. The device will perform at maximum performance efficiency when the slider bar is kept to the right-most. By default, the slider bar is set at the center.

All settings made using this option can be overwritten using RFID3 API configuration settings.

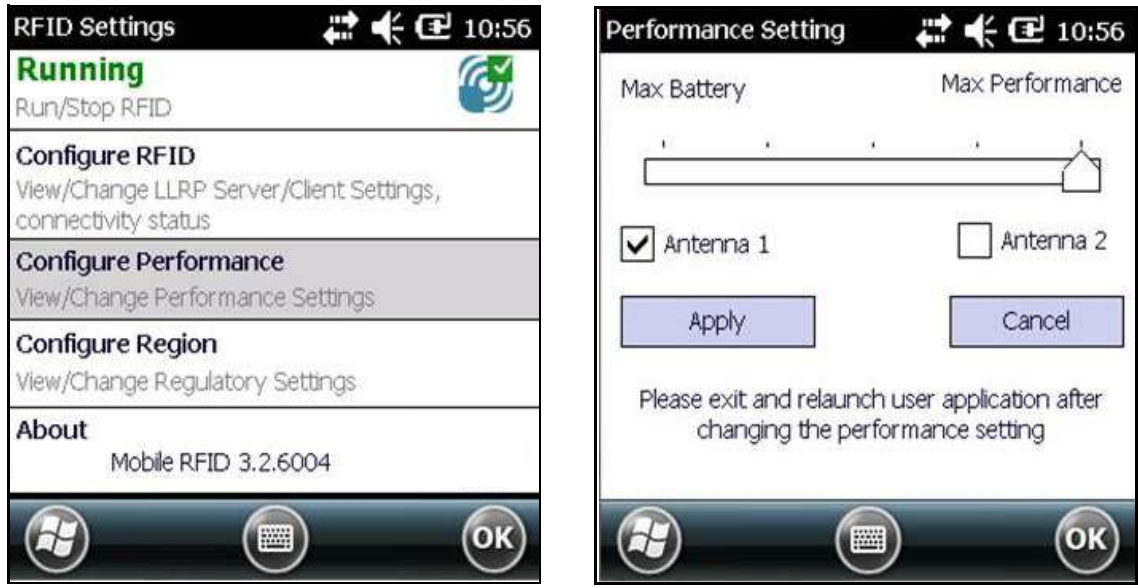

**Figure 3-13** *Battery Performance Configuration*

# <span id="page-32-2"></span><span id="page-32-0"></span>**Chapter 4 RFID Sample Application**

## <span id="page-32-1"></span>**Introduction**

The RFID Application CS\_RFID3Sample6.exe provides an overview of how the application works and assists application developers in developing custom applications.

The mobile computer can read, write, lock, kill, and program Gen2 tags. Each tag contains the EPC number (64 or 96 bits), CRC, and kill code. The mobile computer can also collect data by decoding in-range EPC Gen2 RFID tags.

Initiating the read command within the sample application causes the mobile computer to interrogate all RFID tags within the radio frequency (RF) field of view. The reader captures data from each new tag and adds it to the list box in the **EPC ID** window. Select **Stop Read** to stop interrogating tags.

## <span id="page-33-0"></span>**Launching the RFID Sample Application**

Select **RFID Demo** in the **Start** menu to start the RFID sample application.

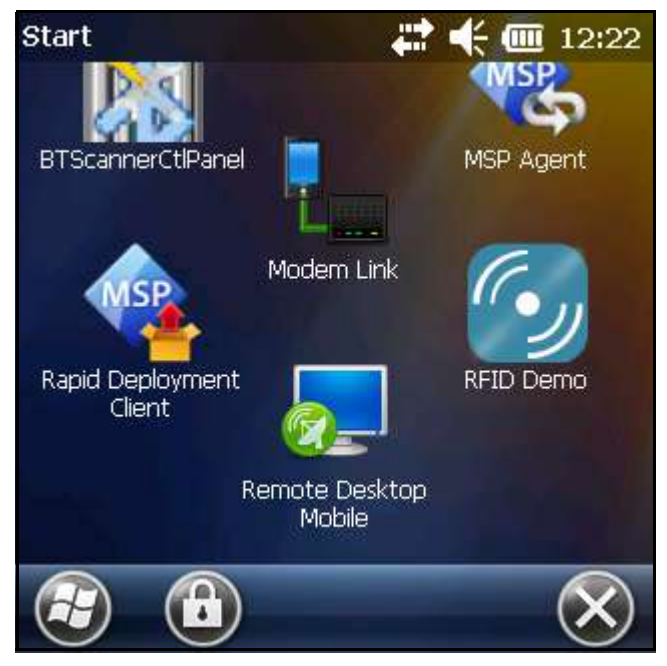

**Figure 4-1** *RFID Demo Icon*

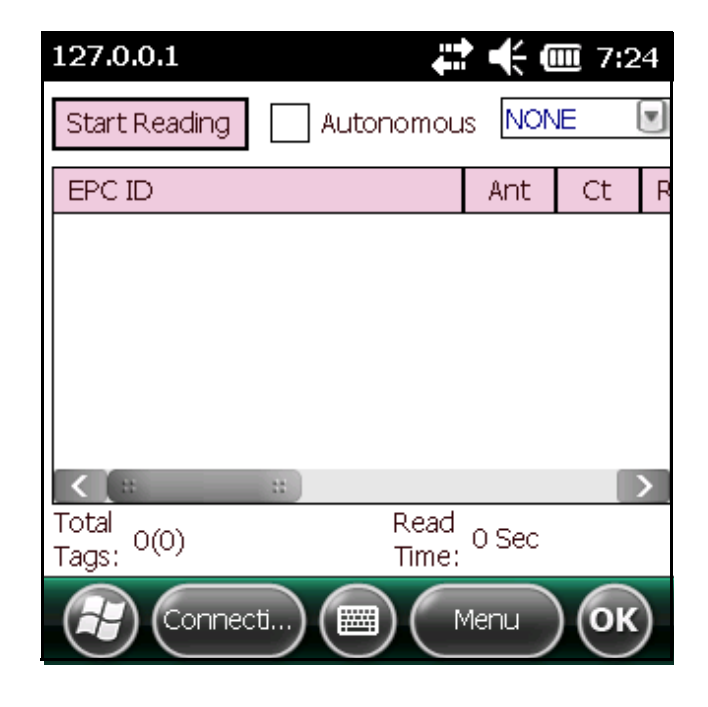

**Figure 4-2** *RFID Sample Application Window*

In the sample application window:

- **•** Tap the **Start Reading** button to initiate the tag read. Tap **Stop Reading** to terminate tag reading.
- **•** Use the **Mem Bank** drop-down to select a tag memory bank to read. The default memory bank is EPC (**None**). Other options are **TID**, **Reserved**, and **User**.

## <span id="page-34-0"></span>**Connection**

Tap **Connection** to display the reader IP and port number.

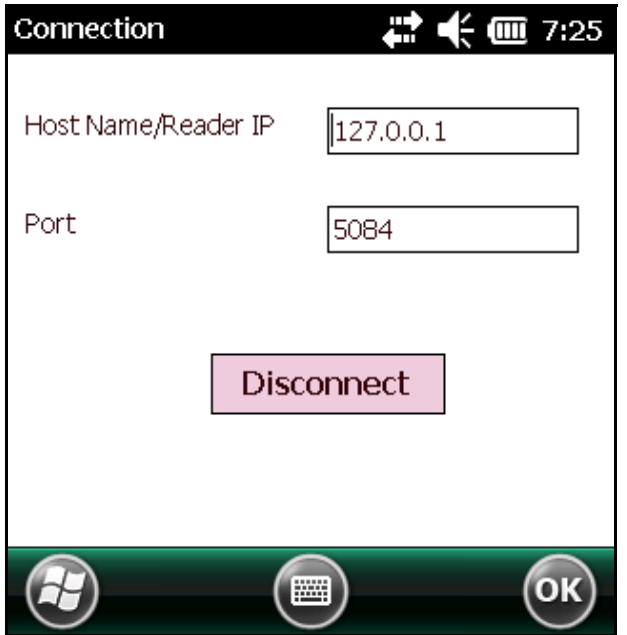

**Figure 4-3** *Connection Window*

Select **Disconnect** to disconnect the reader.

# <span id="page-35-0"></span>**Capabilities**

Select **Menu > Capabilities** to view the capabilities of the connected reader.

| <b>Capabilities</b>     | ₩<br>( tm 7:26) |  |
|-------------------------|-----------------|--|
| Capability              | Value           |  |
| Reader ID               | 3815060D0B09    |  |
| Firmware Version        | 1.02.04         |  |
| Model Name              | 3190            |  |
| No. of Antennas         | 2               |  |
| No. of GPI              |                 |  |
| No. of GPIO             | ∩               |  |
| Max Ops in Access Seque | 8               |  |
| Max No. Of Pre-Filters  | з               |  |
| Country Code            | 840             |  |
| Communication Standard  | US_FCC_PART_15  |  |
| UTC Clock               | True            |  |
| <u> Rlock Freed</u>     | Truja           |  |
|                         |                 |  |

**Figure 4-4** *Capabilities Window*
## **Configuration Menu Options**

The Configuration menu includes the following options:

- **•** Tag Storage Settings
- **•** Antenna
- **•** RF Mode
- **•** Singulation
- **•** Power On/Off Radio
- **•** Reset to Factory Defaults

#### **Tag Storage Settings**

Select **Menu > Config > Tag Storage Settings** to view/configure tag storage settings.

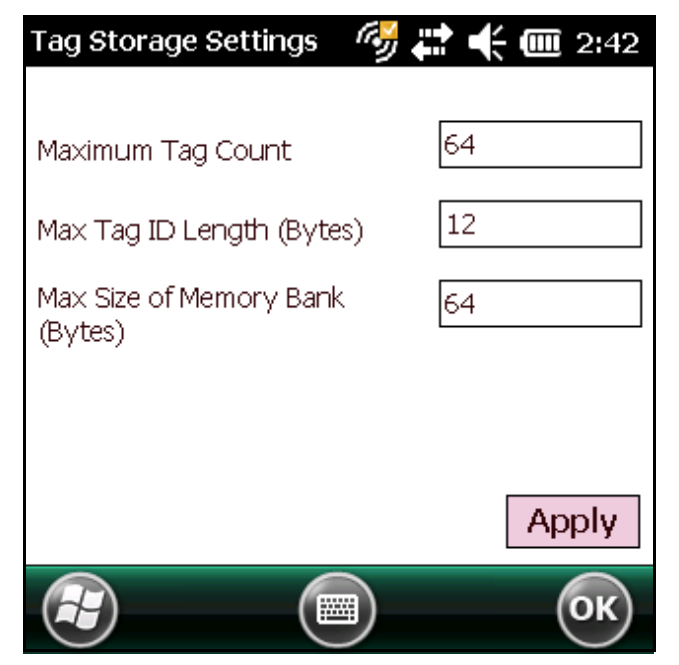

**Figure 4-5** *Tag Storage Settings Window*

- **• Maximum Tag Count** The maximum number of tags to store in the DLL.
- **• Max Tag ID Length** The maximum tag length.
- **• Max Size of Memory Bank** Storage to allocate for the memory bank's data.
- **• Apply** Select to apply the configuration changes.

#### **Antenna**

Select **Menu > Config > Antenna** to view/configure the antenna.

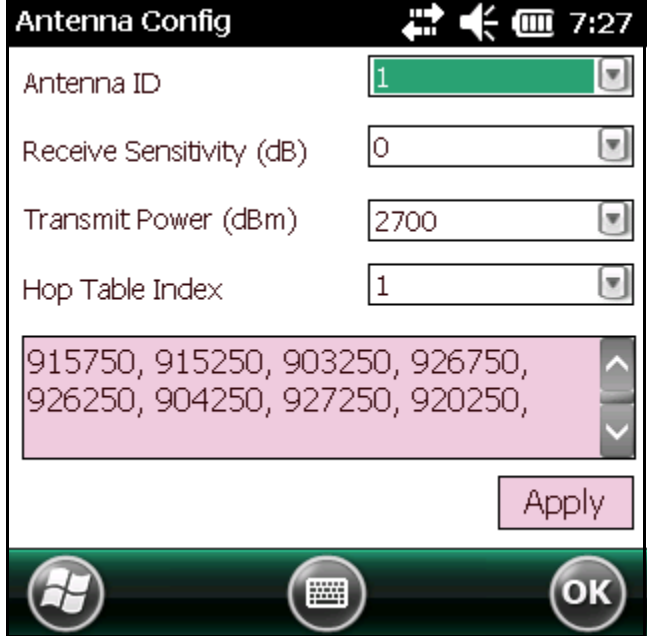

**Figure 4-6** *Antenna Configuration Window*

- **• Antenna ID** Selecting an antenna ID updates the configuration values in the other fields.
- **• Receive Sensitivity (dB)**  Lists the reader-supported values for the selected antenna.
- **• Transmit Power (dBm)** Lists the reader-supported values for the selected antenna.
- **• Hop Table Index** Updates the Hop Frequency list with its corresponding frequencies.
- **• Apply** Select to apply the configuration changes.

### **RF Mode**

Select **Menu > Config > RF Mode** to view/configure the RF mode for each antenna.

| <b>RF</b> Mode  |             | <b>2 € ₪</b> 7:29 |
|-----------------|-------------|-------------------|
| Antenna ID      | 1           |                   |
| Tari Value      | Ō           |                   |
| RF Mode Table   |             |                   |
| Parameter       | Value       |                   |
| Mode Identifier | 18          |                   |
| DR              | DR_64_3     |                   |
| Bdr             | 62500       |                   |
| М               | MV 4        |                   |
|                 |             | Apply             |
|                 | <u>pool</u> |                   |

**Figure 4-7** *RF Mode Window*

- **• Antenna ID** Selecting an antenna ID updates the configuration values in the other fields.
- **• Tari Value** TARI specified in nsec.
- **• RF Mode Table** RF mode table configured for the current antenna.
- **• Apply** Select to apply the configuration changes.

#### **Singulation**

Select **Menu > Config > Singulation** to view/configure the singulation control settings for each antenna.

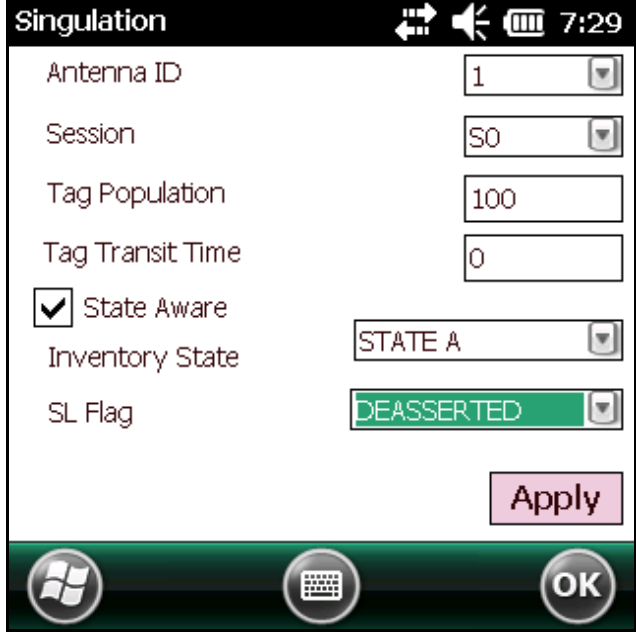

**Figure 4-8** *Singulation Control Settings Window*

- **• Antenna ID** Selecting an antenna ID updates the configuration values in the other fields.
- **• Session** The session number for the inventory operation.
- **• Tag Population** The approximate tag population in the RF field of the antenna.
- **• Tag Transit Time** The time in milliseconds that the tag typically remains in the RF field of the antenna.
- **• State Aware** Indicates if the antenna performs state aware or state unaware singulation.
- **• Inventory State** Select a tag of state A or B. Valid only for State Aware singulation
- **• SL Flag** Valid only for State Aware singulation
- **• Apply** Select to apply the configuration changes.

#### **Power On/Off Radio**

Select **Menu > Config > Power On/Off Radio** to change the power settings of the RFID radio.

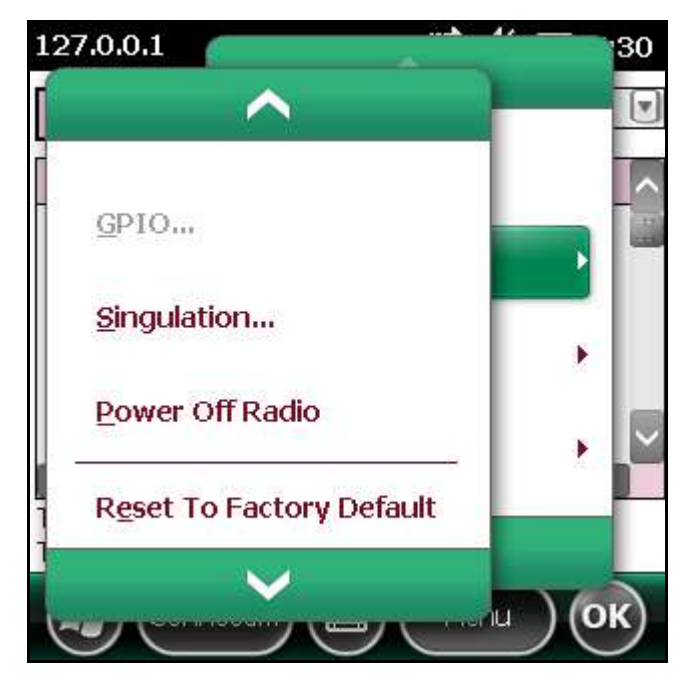

**Figure 4-9** *Radio Power Settings Menu*

#### **Reset to Factory Default**

Select **Menu > Config > Reset to Factory Default** to restore the default reader configuration.

## **Operations Menu Options**

The **Operations** menu includes the following options:

- **•** Antenna Info
- **•** Filter
- **•** Access
- **•** Triggers

#### **Antenna Info**

Select **Menu > Operations > Antenna Info** to view/configure the list of antennas that can be used for inventory/access operations.

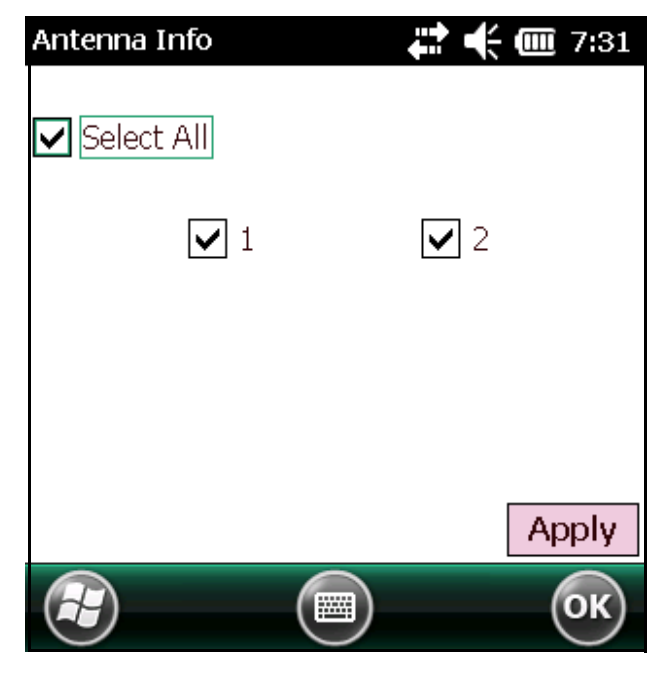

**Figure 4-10** *Antenna Info Window*

#### **Filter**

Select **Menu > Operations > Filter** to view/configure the following filters:

- **•** Pre-Filter
- **•** Post-Filter
- **•** Access-Filter

#### **Pre-Filter**

Select **Menu > Operations > Filter > Pre-Filter** to view/configure pre-filters.

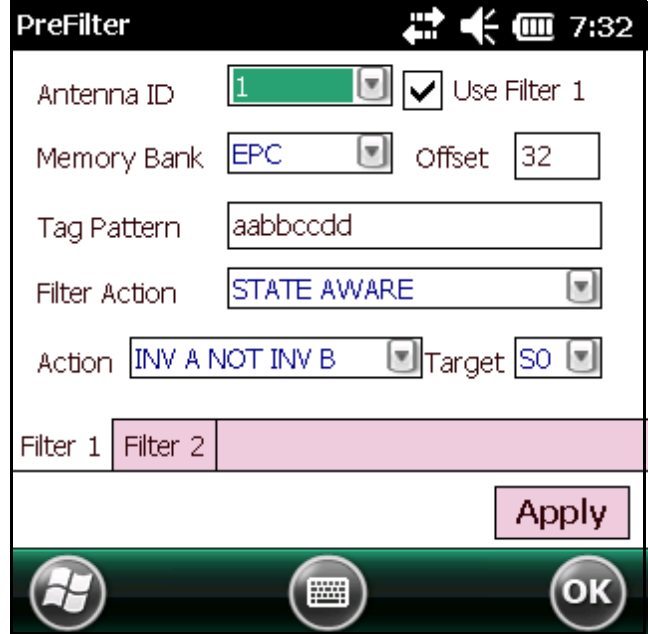

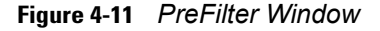

- **• Antenna ID** Selecting an antenna ID updates the configuration values in the other fields.
- **• Memory Bank** Memory bank on which the filter is applied.
- **• Offset** The first (msb) bit location of the specified memory bank against which to compare the tag mask.
- **• Tag Pattern** The pattern against which to compare the specified memory bank.
- **• Filter Action** [Select the required filter action. For more information, refer to the Gen2 specification available](http://www.epcglobalinc.org/standards/)  [at](http://www.epcglobalinc.org/standards/) http://www.epcglobalinc.org/standards/.

#### <span id="page-43-0"></span>**Post-Filter**

Select **Menu > Operations > Filter > Post-Filter** to view/configure post-filters.

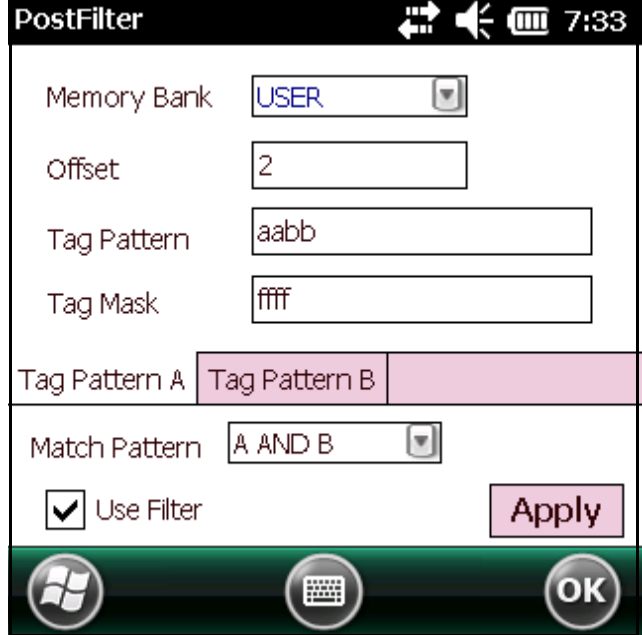

**Figure 4-12** *PostFilter Window*

- **• Memory Bank** Memory bank on which the filter is applied.
- **• Offset** The first (msb) bit location of the specified memory bank against which to compare the tag mask.
- **• Tag Pattern** The pattern against which to compare the specified memory bank.
- **• Tag Mask** The bit mask to facilitate bit wise filtering.
- **• Match Pattern** Select the tag pattern to match (A, B, both, or neither).

#### **Access-Filter**

Select **Menu > Operations > Filter > Access-Filter** to view/configure the access-filters.

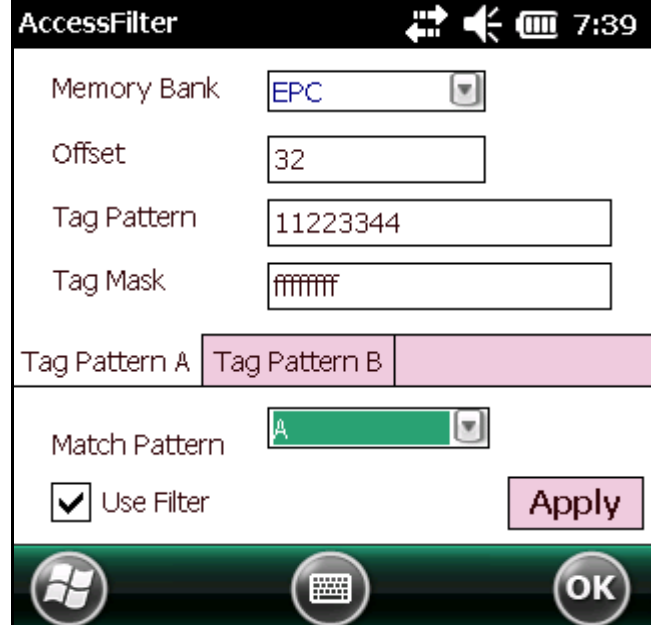

**Figure 4-13** *AccessFilter Window*

See *[Post-Filter on page 4-12](#page-43-0)* for field descriptions.

#### **Access**

Select **Menu > Operations > Access** to perform the following access operations.

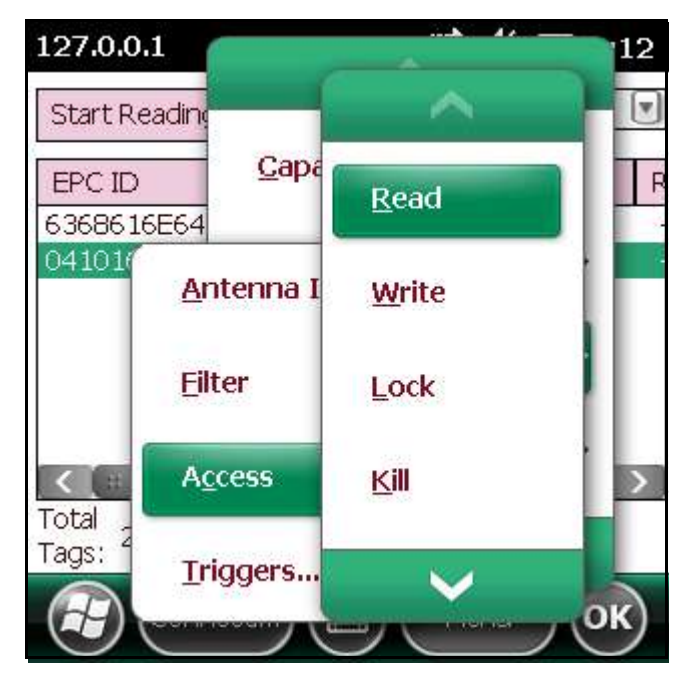

**Figure 4-14** *Access Menu*

The **Access** menu includes the following options:

- **•** Read
- **•** Write
- **•** Lock
- **•** Kill
- **•** Block Write
- **•** Block Erase

To perform an access option on a single tag, right-click the tag in the list of read tags on the main window to invoke the tag's context menu.

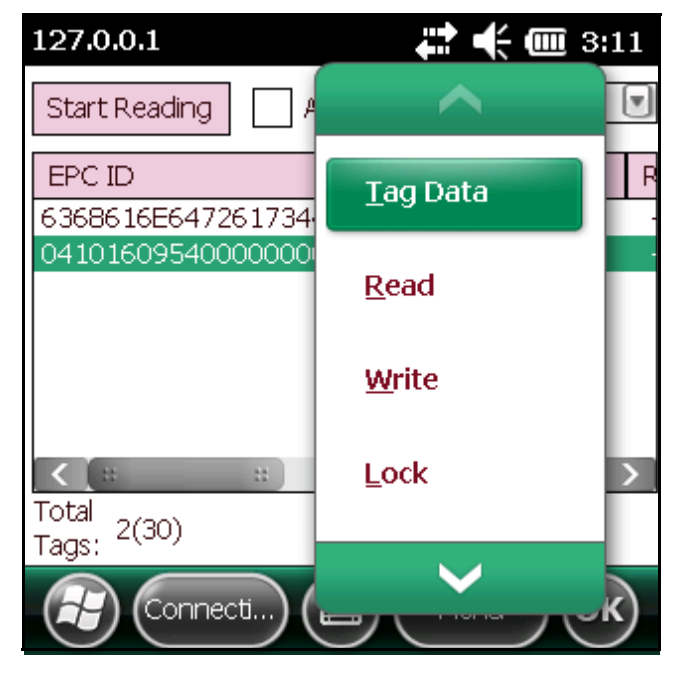

**Figure 4-15** *Tag Context Menu*

#### **Access Operation Windows**

The access operation windows include the following fields. Set options as required in the various parameter windows. Not all windows include all options.

- **• Tag ID** The name of the selected tag.
- **• Password** Set a password before performing any access operation (except Kill).
- **• Memory Bank** Select the memory bank (Reserved, EPC, TID, User)
- **• Offset** Offset of the first word to read from the selected memory bank.
- **• Length** Tag/data length.
- **• Write Data** The data to write to the selected tag (Write window only).
- **• Lock Privilege** Access options for the selected tag (Write window only):
	- **• None** The can not change the lock privilege of the particular memory bank.
	- **• Read\_Write** The user can read and write to the tag.
	- **• Perma\_Lock** Permanent lock.
	- **• Perma\_Unlock** Permanent unlock.
	- **• Unlock** The user can unlock the tag for writing.

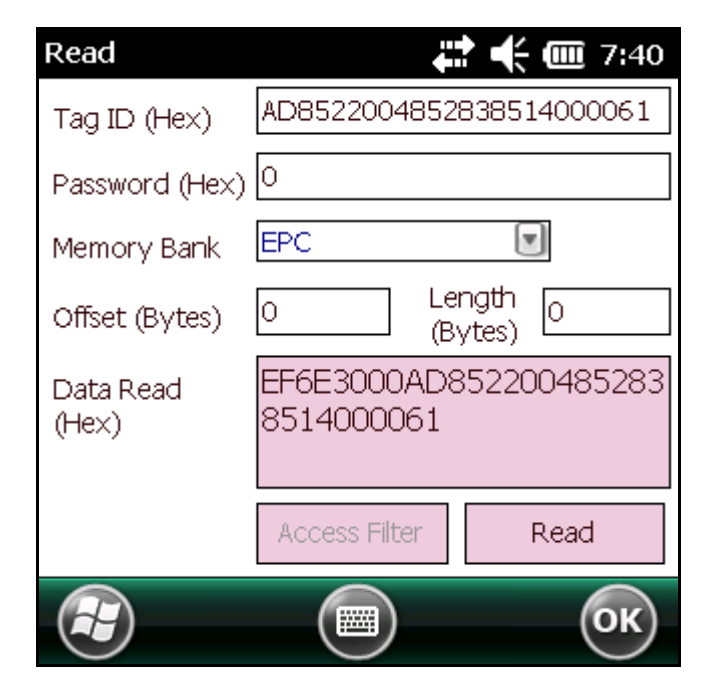

**Figure 4-16** *Read Access Operation Window*

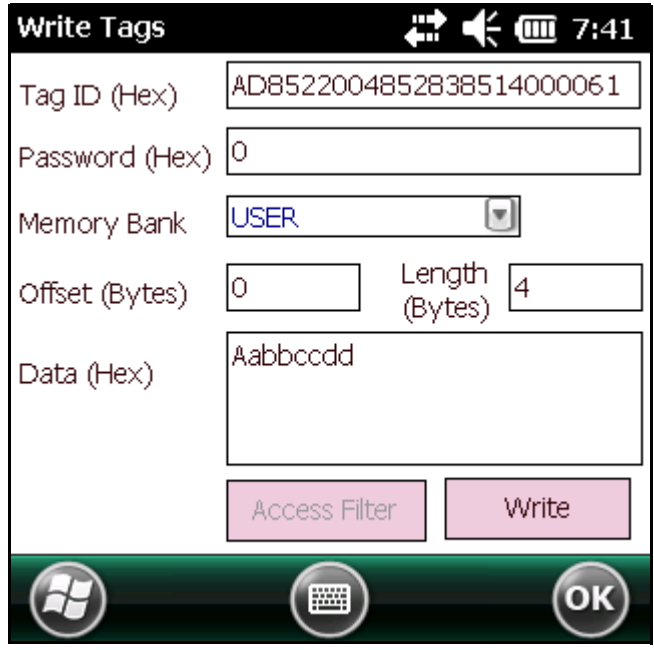

**Figure 4-17** *Write / Block-Write Access Operation Window*

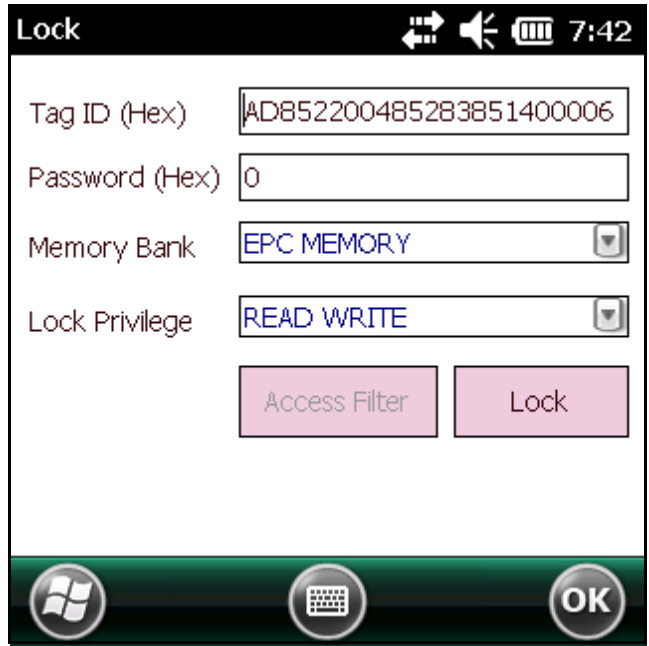

**Figure 4-18** *Lock Access Operation Window*

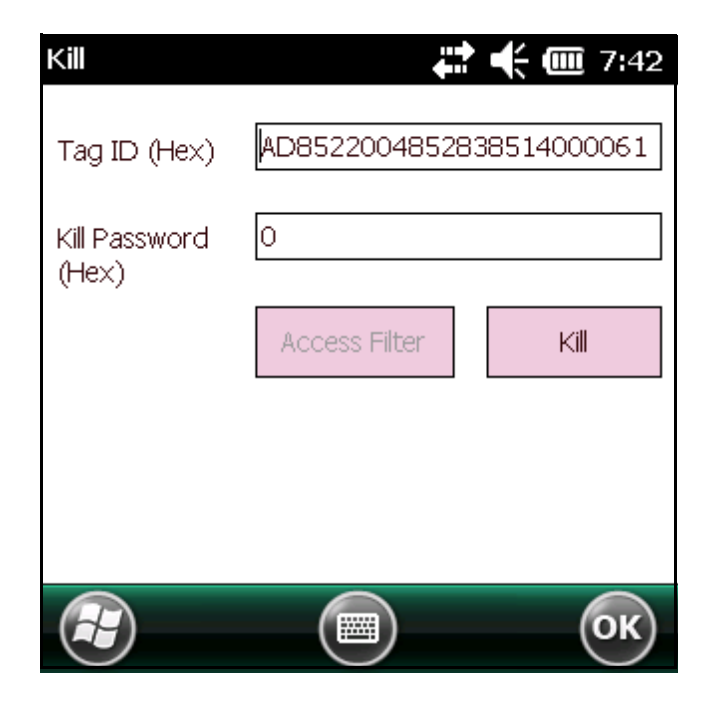

**Figure 4-19** *Kill Access Operation Window*

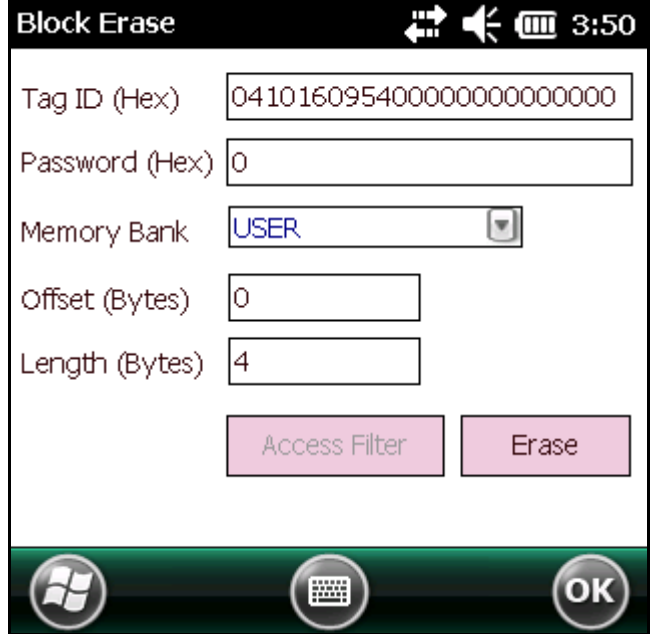

**Figure 4-20** *Block Erase Access Operation Window*

#### **Triggers**

Select **Menu > Operations > Trigger** to view/configure the following triggers:

- **•** Start Trigger
- **•** Stop Trigger
- **•** Report Trigger

#### **Start Trigger**

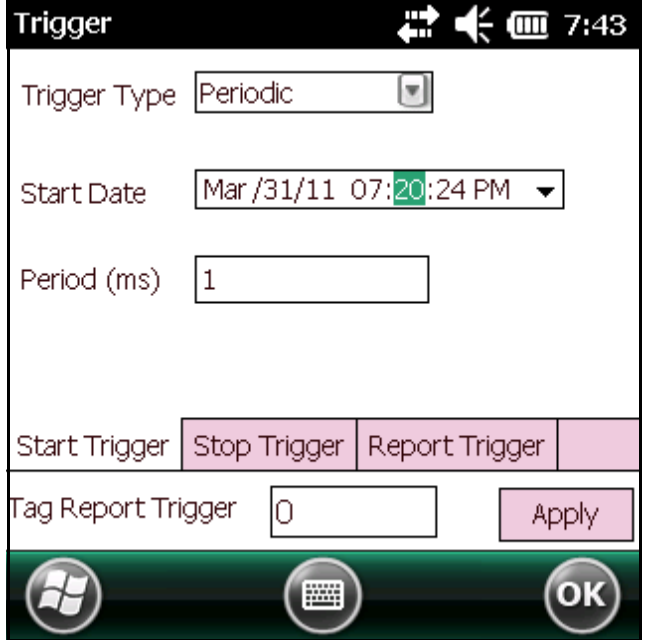

**Figure 4-21** *Start Trigger - Periodic Window*

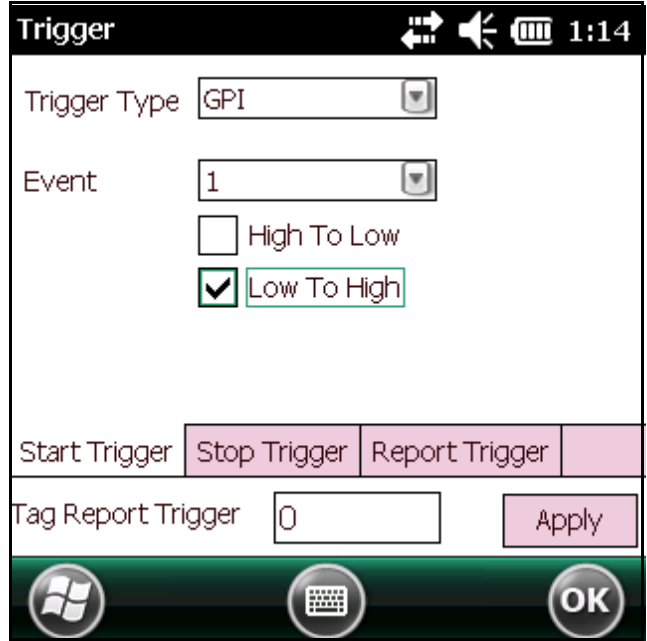

**Figure 4-22** *Start Trigger - GPI Window*

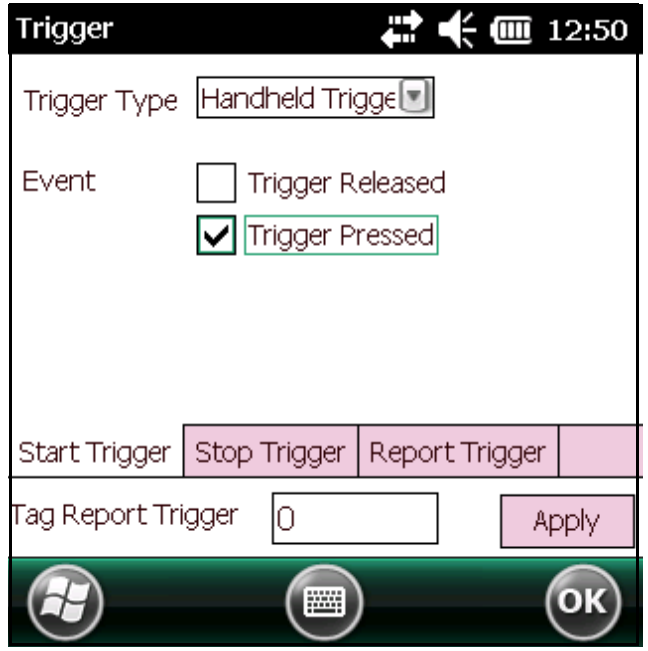

**Figure 4-23** *Start Trigger - Handheld Trigger Window*

#### **Stop Trigger**

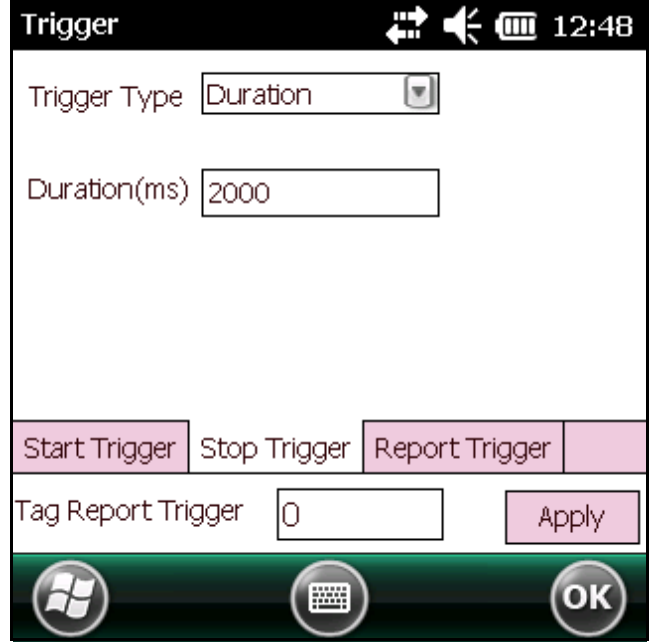

**Figure 4-24** *Stop Trigger - Periodic Window*

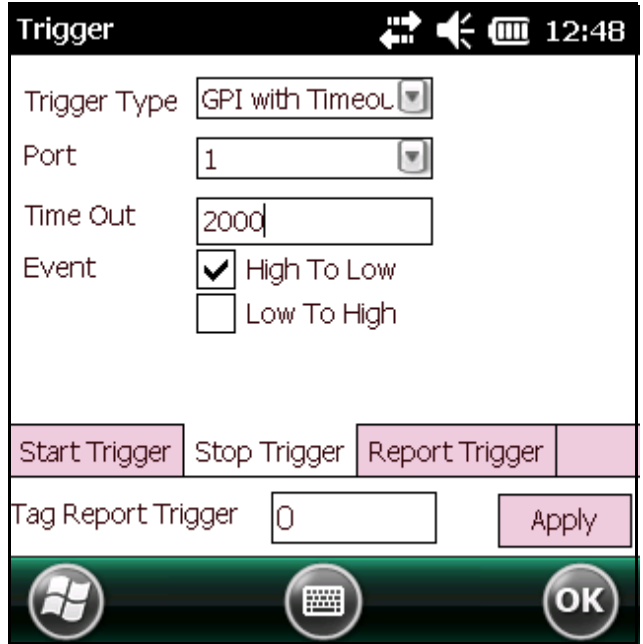

**Figure 4-25** *Stop Trigger - GPI with Timeout Window*

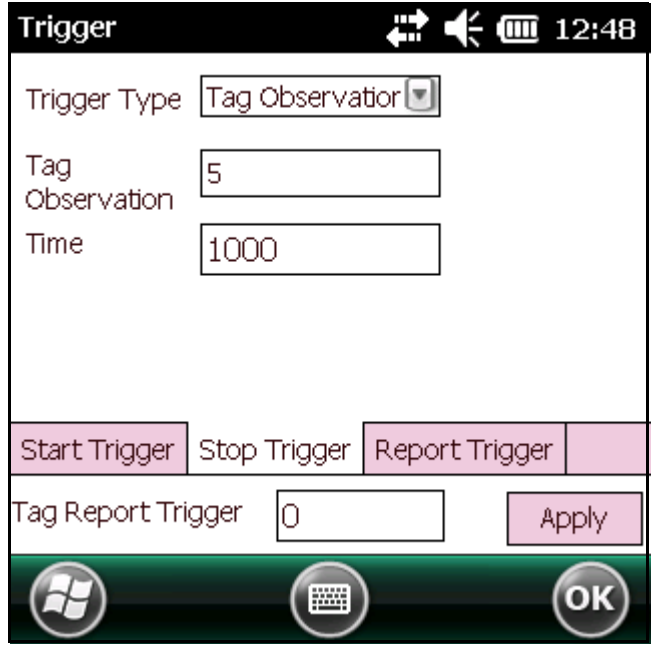

**Figure 4-26** *Stop Trigger - Tag Observation with Timeout Window*

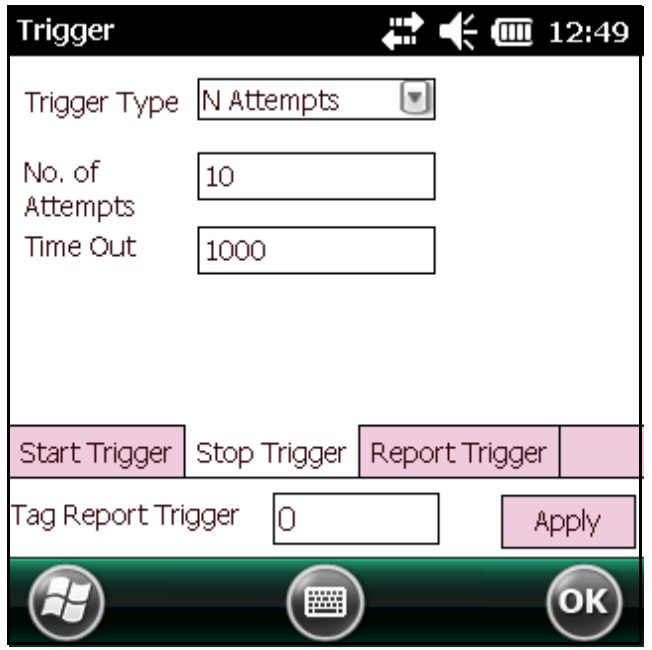

**Figure 4-27** *Stop Trigger - N Attempts with Timeout Window*

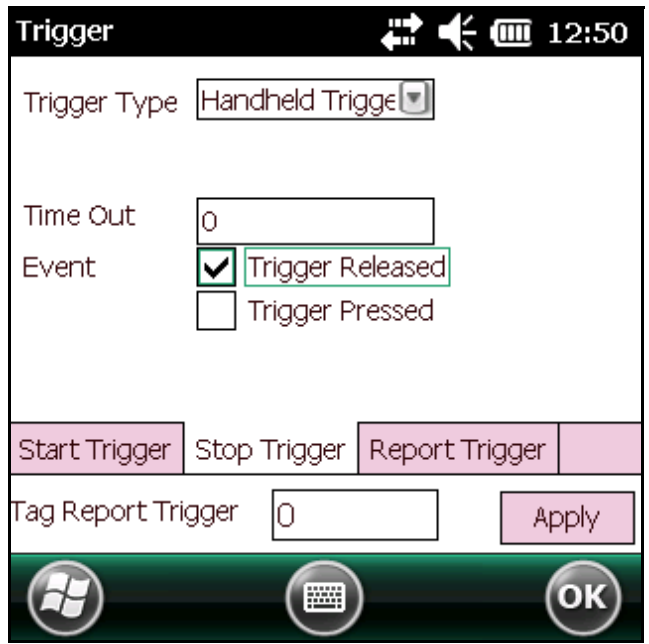

**Figure 4-28** *Stop Trigger - Handheld Trigger with Timeout Window*

## **Report Trigger**

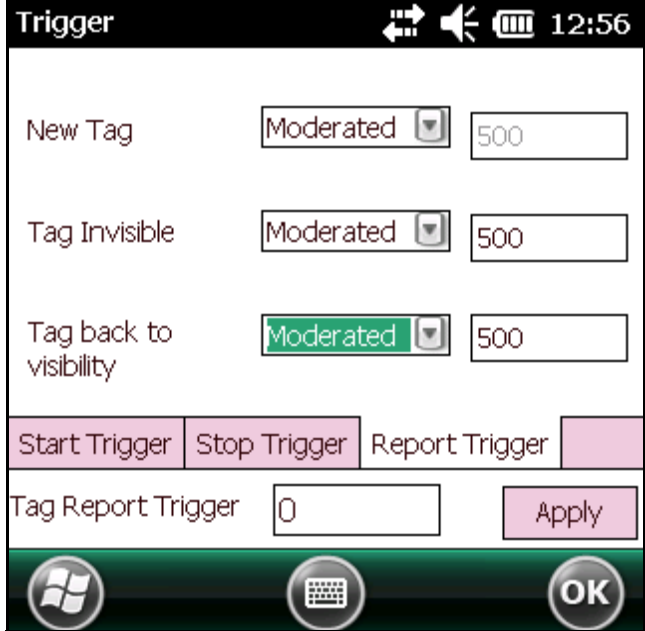

**Figure 4-29** *Report Trigger Window*

## **Management Menu Options**

Management options are not applicable for handheld readers.

## **Help Menu**

Select **Menu > Help** to display the version information. The version numbers displayed in this window are examples. Actual version numbers are based on the versions of the files on the device.

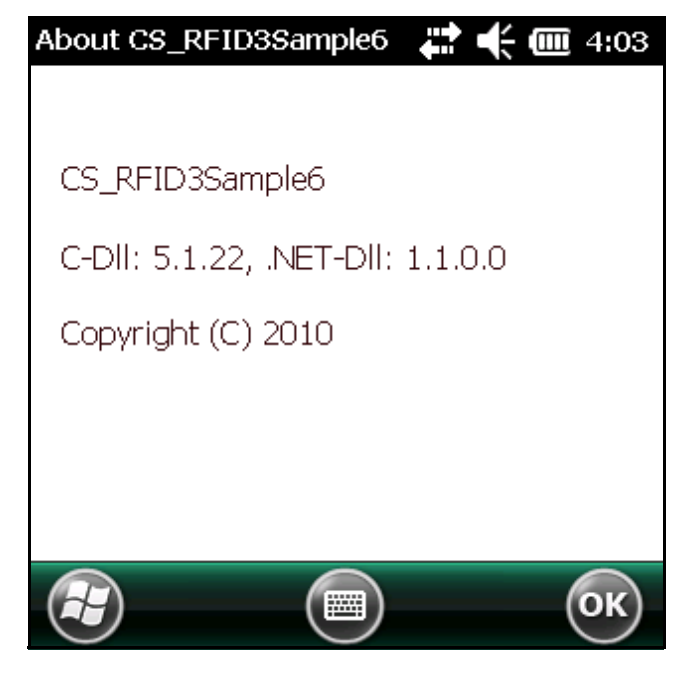

**Figure 4-30** *Help Window*

## **Exit**

Select **Menu > Exit** to exit the RFID sample application.

# **Chapter 5 Tag Locator**

### **Introduction**

<span id="page-56-0"></span>Use Tag Locater to detect the location of a tag. By providing the TagID of an item, this application can find the relative position of the tag with respect to the mobile computer. Move the mobile computer back and forth to obtain the location of the tag as indicated by the beep frequency and a vertical progress bar showing the relative position of the tag.

The Tag Locater application requires the following components/DLLs on the device:

- **•** RFIDAPI32.dll (Version 5.1.15 or higher)
- **•** Symbol.RFID3.Device.dll (Assembly version 1.1.0.1, File version 1.1.0.7 or higher)
- **•** Symbol.Audio.dll
- **•** Symbol.dll
- **•** Symbol.Notification.dll
- **•** Symbol.StandardForms.dll

## **Using Tag Locator**

To use the Tag Locator application:

**1.** Tap **TagLocator** in the **Application** folder on the mobile computer to open the Tag Locater application.

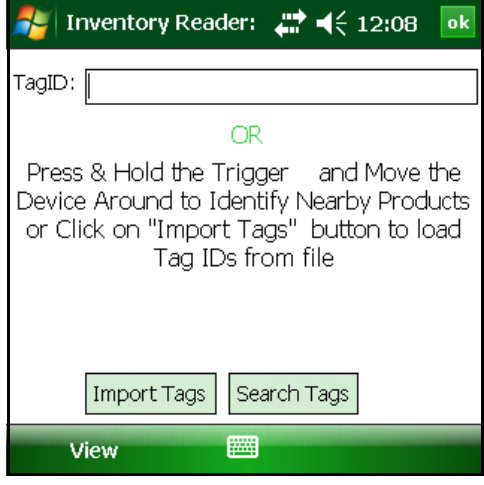

**Figure 5-1** *Tag Locator*

- **2.** Enter the tag ID in one of three ways:
	- **•** Type the tag ID in the **TagID** text box, then select **Locate** or press and hold the trigger.
	- **•** Perform a search operation by selecting the **Search Tags** button or by pressing and holding the trigger.
	- **•** Select the **Import Tags** button to import a list of saved tags from a .csv file. See *[Locating Tags Using a .csv](#page-58-0)  [File on page 5-3](#page-58-0)*.

## <span id="page-58-0"></span>**Locating Tags Using a .csv File**

**1.** Select the **Import Tags** button to import a list of saved tags from a .csv file. The following window appears.

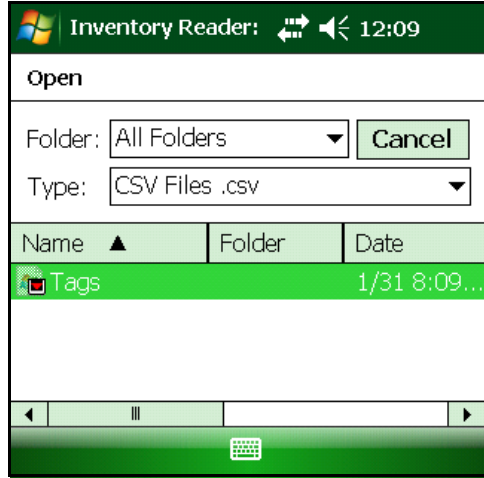

**Figure 5-2** *Opening a .csv File*

**2.** Select the desired .csv file to import the tags to the list.

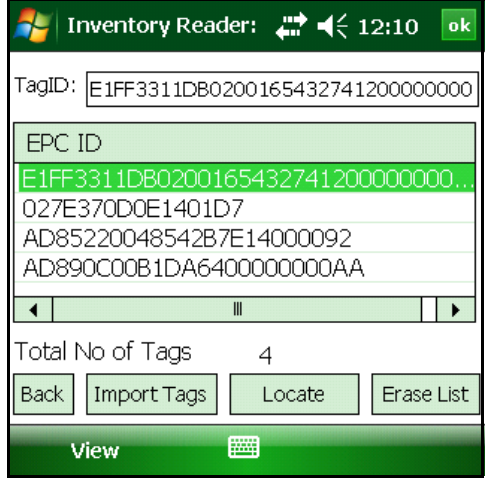

**Figure 5-3** *Tag List*

**3.** Select a tag from the list to search.

### 5 - 4 MC319Z RFID Mobile Computer Integrator Guide

**4.** Select the **Locate** button or press and hold the trigger. Move the mobile computer in all directions to get the relative position of the tag, indicated by a beep, the vertical progress bar, or both.

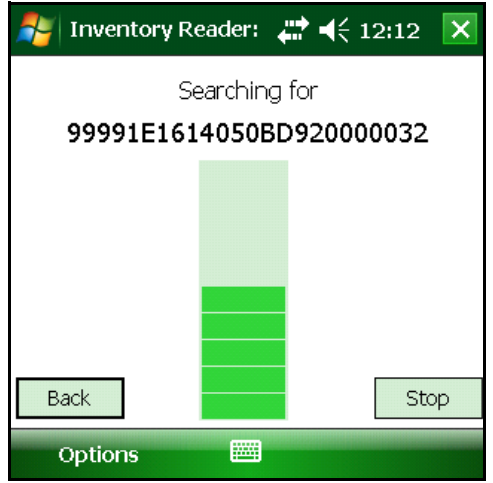

**Figure 5-4** *Tag Search*

Use the **Options** menu to turn the beeper on and off and to display data in ASCII or hexadecimal format.

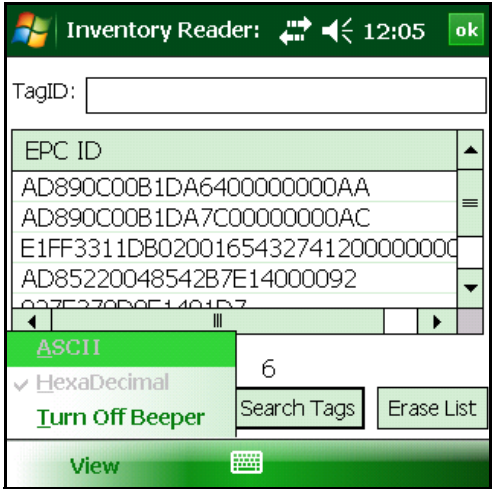

**Figure 5-5** *Options Menu*

# **Chapter 6 Troubleshooting**

## **Introduction**

*[Table 6-1 on page 6-1](#page-60-0)* provides troubleshooting information.

# <span id="page-60-2"></span>**Troubleshooting**

#### <span id="page-60-0"></span>**Table 6-1** *Troubleshooting*

<span id="page-60-3"></span><span id="page-60-1"></span>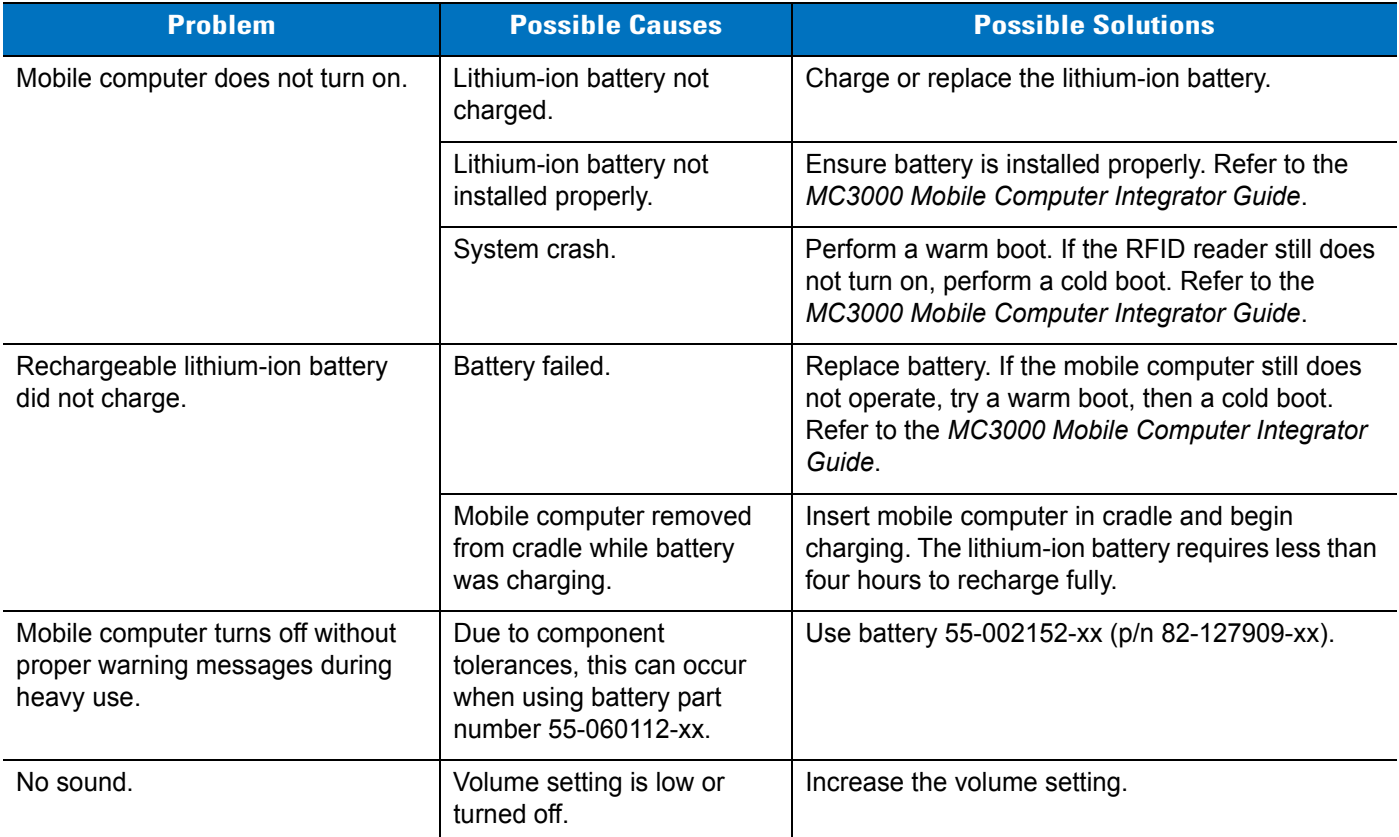

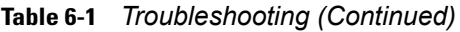

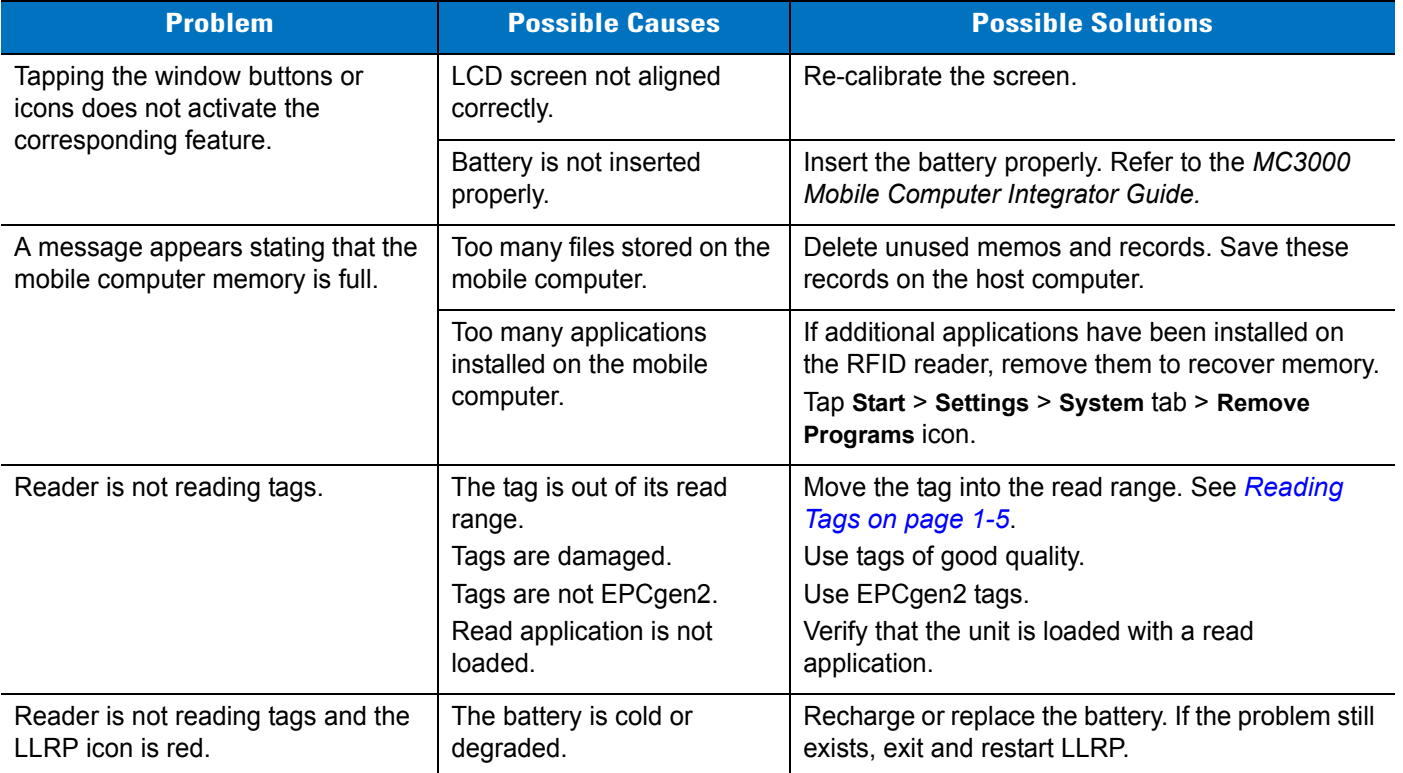

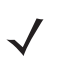

<span id="page-61-0"></span>*NOTE* If problems still occur, contact the distributor or call the local contact. See *[page xi](#page-12-0)* for contact information.

# **Appendix A Technical Specifications**

## **Technical Specifications**

<span id="page-62-8"></span>The following tables summarize the RFID reader intended operating environment and technical hardware specifications.

<span id="page-62-9"></span><span id="page-62-7"></span><span id="page-62-6"></span><span id="page-62-5"></span><span id="page-62-4"></span><span id="page-62-3"></span><span id="page-62-2"></span><span id="page-62-1"></span><span id="page-62-0"></span>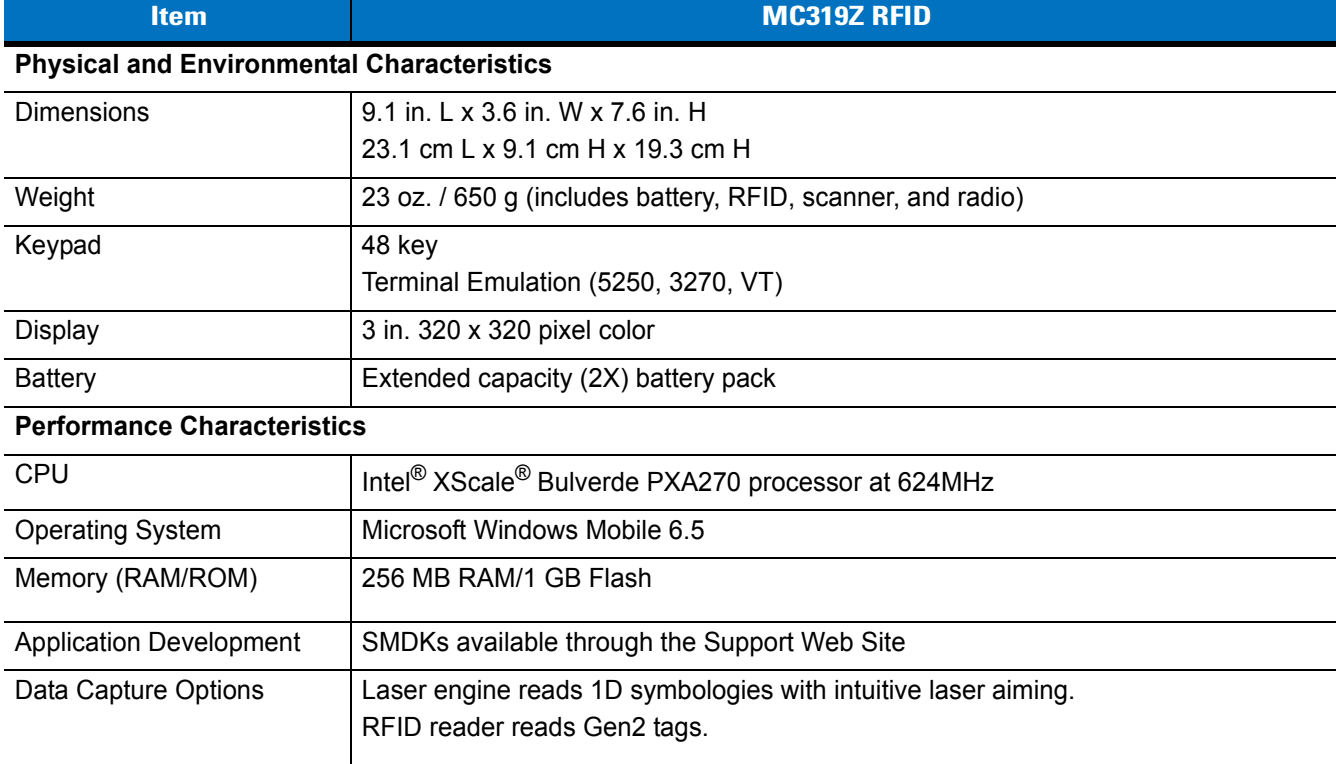

#### **Table A-1** *Technical Specifications*

<span id="page-63-4"></span><span id="page-63-3"></span><span id="page-63-2"></span><span id="page-63-1"></span><span id="page-63-0"></span>

| <b>Item</b>                            | <b>MC319Z RFID</b>                                                                                                    |                                                                                                    |                                                                                                    |  |
|----------------------------------------|----------------------------------------------------------------------------------------------------|----------------------------------------------------------------------------------------------------|----------------------------------------------------------------------------------------------------|--|
| <b>Laser Decode Capability</b>         | Code 39<br>Codabar<br>Interleaved 2 of 5<br><b>MSI</b><br><b>UPC/EAN supplementals</b><br>Webcode<br>GS1 DataBar Expanded<br><b>Composite Code</b><br>Macro PDF417<br>Data Matrix<br>Australian 4-State<br>Dutch Kix<br>MicroQR | Code 128<br>Code 11<br>EAN-8<br><b>UPCA</b><br>Coupon Code<br>GS1 DataBar<br><b>EAN-128</b><br><b>PDF417</b><br><b>MSI Plessey</b><br><b>US Planet</b><br>Canadian 4-State<br>Aztec | Code 93<br>Discrete 2 of 5<br><b>EAN-13</b><br><b>UPCE</b><br>Trioptic 39<br><b>GS1 DataBar Limited</b><br><b>TLC39</b><br>Micro PDF417<br>Maxi Code<br>UK 4-State<br>Japanese 4-State<br>USPS 4-State(US4CB) |  |
| <b>User Environment</b>                |                                                                                                    |                                                                                                    |                                                                                                    |  |
| <b>Operating Temperature</b>           | -4°F to 122°F (-20°C to 50°C)                                                                                                    |                                                                                                    |                                                                                                    |  |
| <b>Battery Charging</b><br>Temperature | 32° to 104° F (0° to 40° C) ambient temperature range                                                                                                    |                                                                                                    |                                                                                                    |  |
| Storage Temperature                    | -25°F to 160°F (-40°C to 70°C)                                                                                                    |                                                                                                    |                                                                                                    |  |
| Humidity                               | 0% to 95% non condensing                                                                                                    |                                                                                                    |                                                                                                    |  |
| Drop Specification                     | Multiple 6 ft. (1.8m) drops to concrete across operating temperature range                                                                                                    |                                                                                                    |                                                                                                    |  |
| Tumble                                 | 2,000 one-meter tumbles at room temperature (4,000 hits)                                                                                                    |                                                                                                    |                                                                                                    |  |
| <b>Environmental Sealing</b>           | <b>IP64</b>                                                                                                    |                                                                                                    |                                                                                                    |  |
| <b>ESD</b>                             | +/-15kVdc air discharge                                                                                                    |                                                                                                    |                                                                                                    |  |
|                                        | +/-8kVdc direct discharge<br>+/-8kVdc indirect discharge                                                                                                    |                                                                                                    |                                                                                                    |  |
| <b>RFID</b>                            |                                                                                                    |                                                                                                    |                                                                                                    |  |
| <b>Standards Supported</b>             | <b>EPC Generation 2 UHF</b>                                                                                                    |                                                                                                    |                                                                                                    |  |
| Nominal read range <sup>1</sup>        | 10 ft./3.04 m with the RFX6000 4x4 tag optimally oriented.                                                                                                    |                                                                                                    |                                                                                                    |  |
| Field                                  | Half read range beam width: +/- 80 degrees (with tags optimally oriented).                                                                                                    |                                                                                                    |                                                                                                    |  |
| Antenna                                | Integrated, circularly polarized, 1.5 dB effective linear gain per axis (nominal);<br>Antenna port for future support of optional external antenna.                                                                             |                                                                                                    |                                                                                                    |  |
| <b>Frequency Range</b>                 | 902-928 MHz                                                                                                    |                                                                                                    |                                                                                                    |  |
| Output power                           | 1W conducted (1.4W EIRP with integrated antenna)                                                                                                    |                                                                                                    |                                                                                                    |  |

**Table A-1** *Technical Specifications (Continued)*

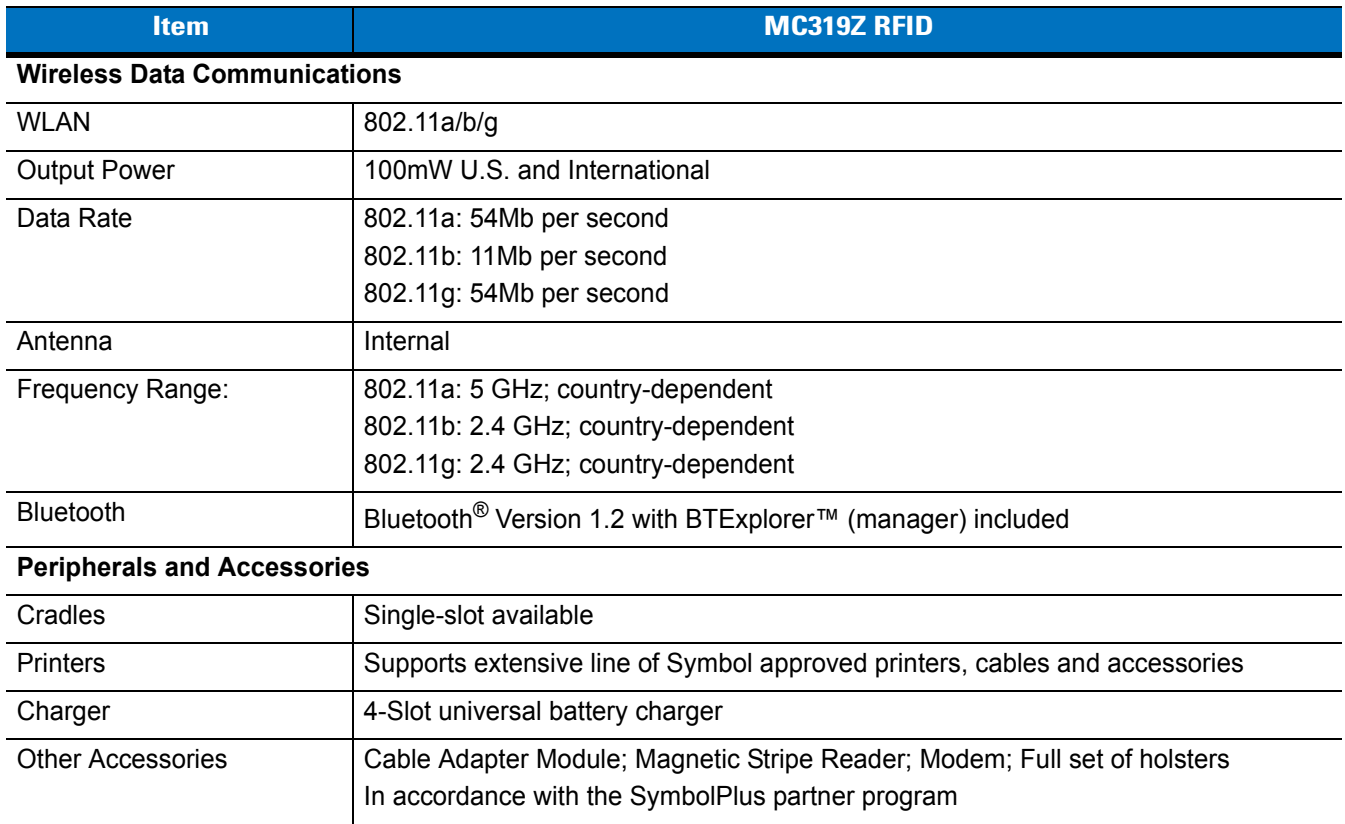

#### **Table A-1** *Technical Specifications (Continued)*

# **Appendix B RFID APIs**

<span id="page-66-0"></span>RFID APIs are available in C and NET. For information on supported RFID APIs, refer to the *Enterprise Mobility Developer Kit* (EMDK), available at [http://www.zebra.com/support.](http://supportcentral.motorola.com)

For C, refer to the EMDK for C v2.1 or later. For .Net, refer to the EMDK for .NET v2.2 or later.

# Index

# $\mathbf{A}$

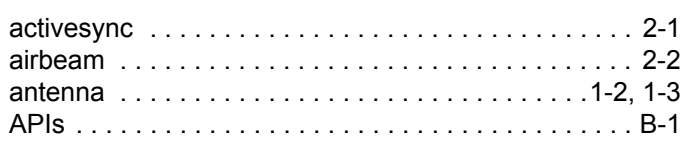

# $\overline{\mathbf{B}}$

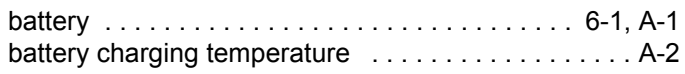

# $\mathbf{c}$

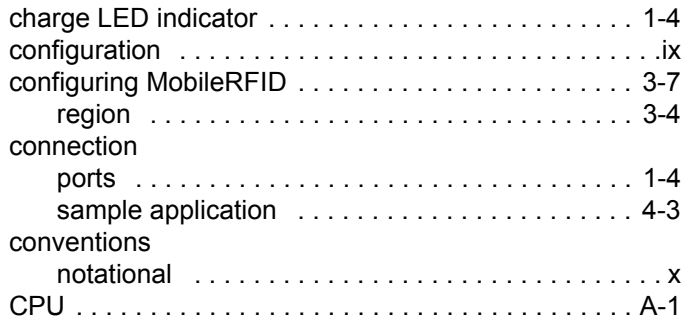

## $\mathbf{D}$

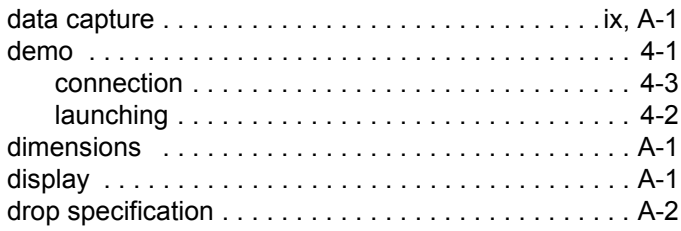

## F

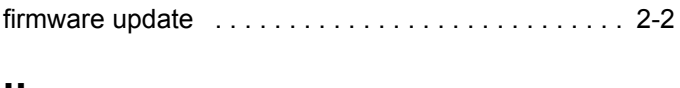

## $\mathbf H$

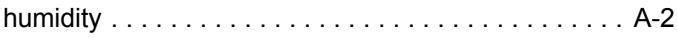

# $\mathbf{I}$

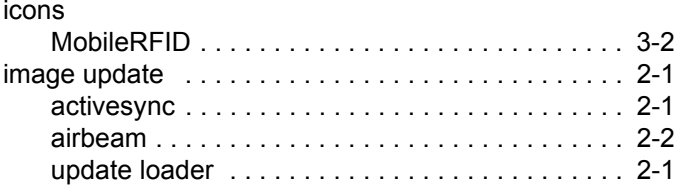

## $\mathbf K$

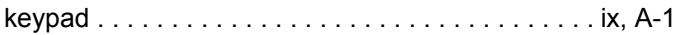

# $\overline{\mathsf{L}}$

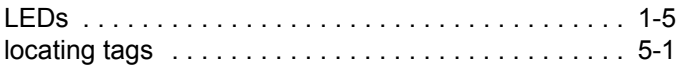

## $\mathsf{M}$

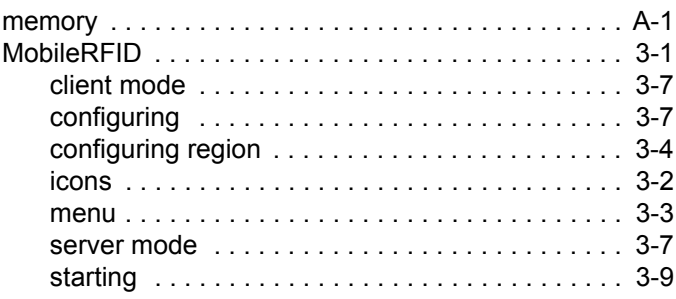

## Index - 2 MC319Z RFID Mobile Computer Integrator Guide

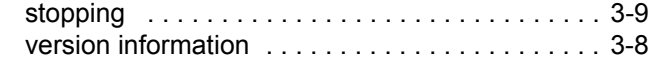

# **O**

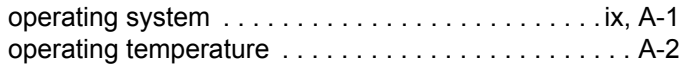

## **P**

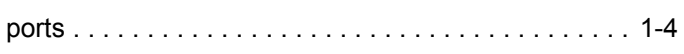

# **R**

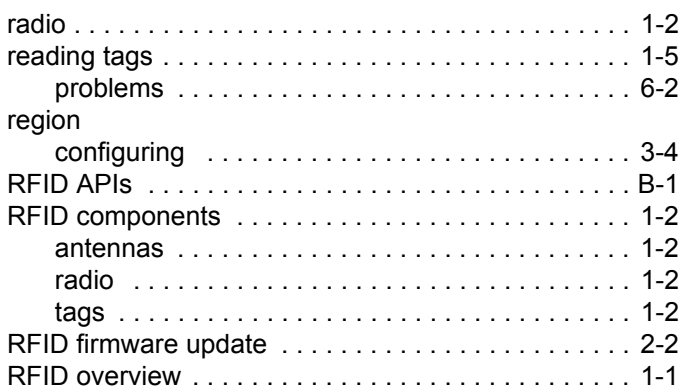

# **S**

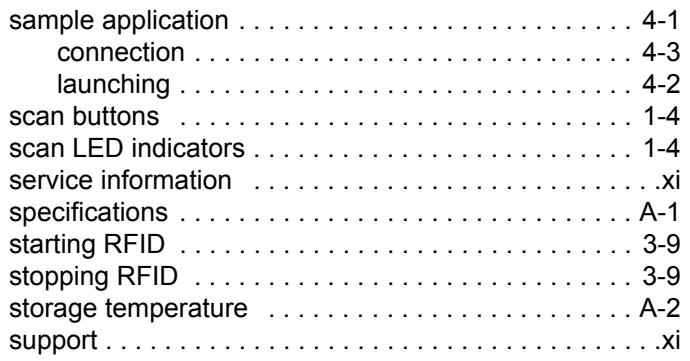

## **T**

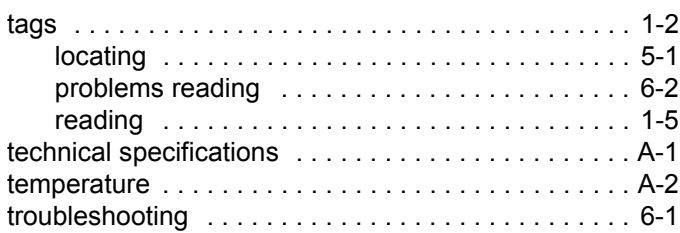

## **U**

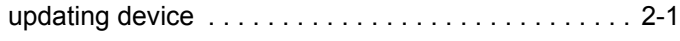

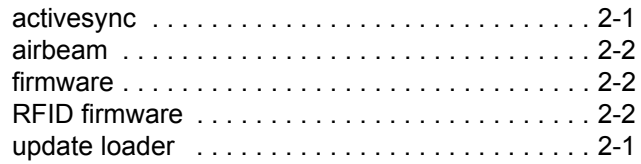

### **V**

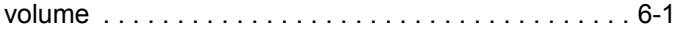

### **W**

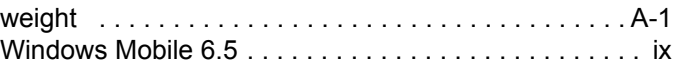

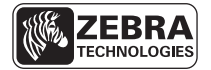

**Zebra Technologies Corporation Lincolnshire, IL U.S.A. http://www.zebra.com**

**Zebra and the Zebra head graphic are registered trademarks of ZIH Corp. The Symbol logo is a registered trademark of Symbol Technologies, Inc., a Zebra Technologies company.**

**© 2015 Symbol Technologies, Inc.**

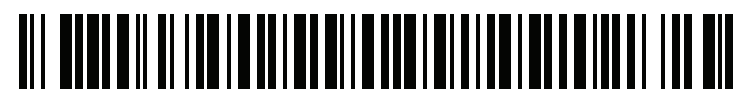

**72E-146158-03 - Revision A - March 2015**